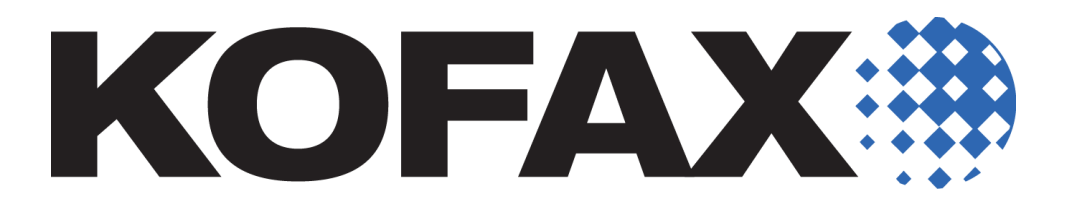

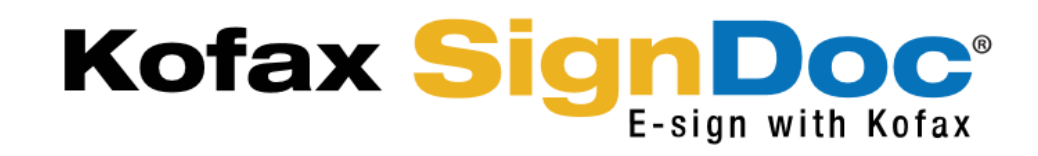

**Kofax SignDoc 1.3.1**

**Installation Guide**

◆

© 2017 Kofax. All rights reserved.

Kofax is a trademark of Kofax Inc., registered in the U.S. and/or other countries. All other trademarks are the property of their respective owners. No partof this publication may be reproduced, stored, or transmitted in any form without the prior written permission of Kofax.

Kofax SignDoc 1.3.1 - Installation Guide Saved 19-Apr-2017

## **Table of Contents**

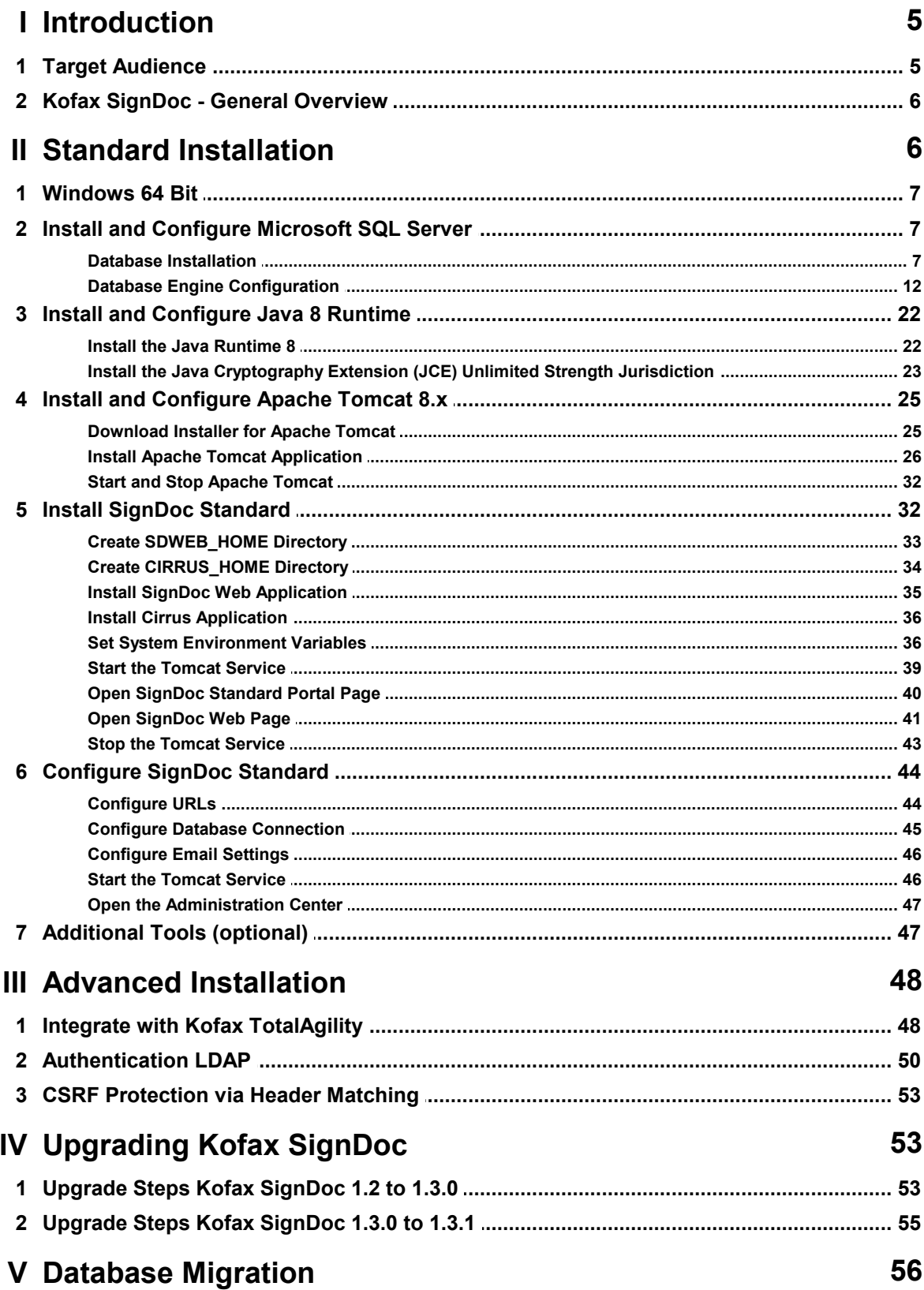

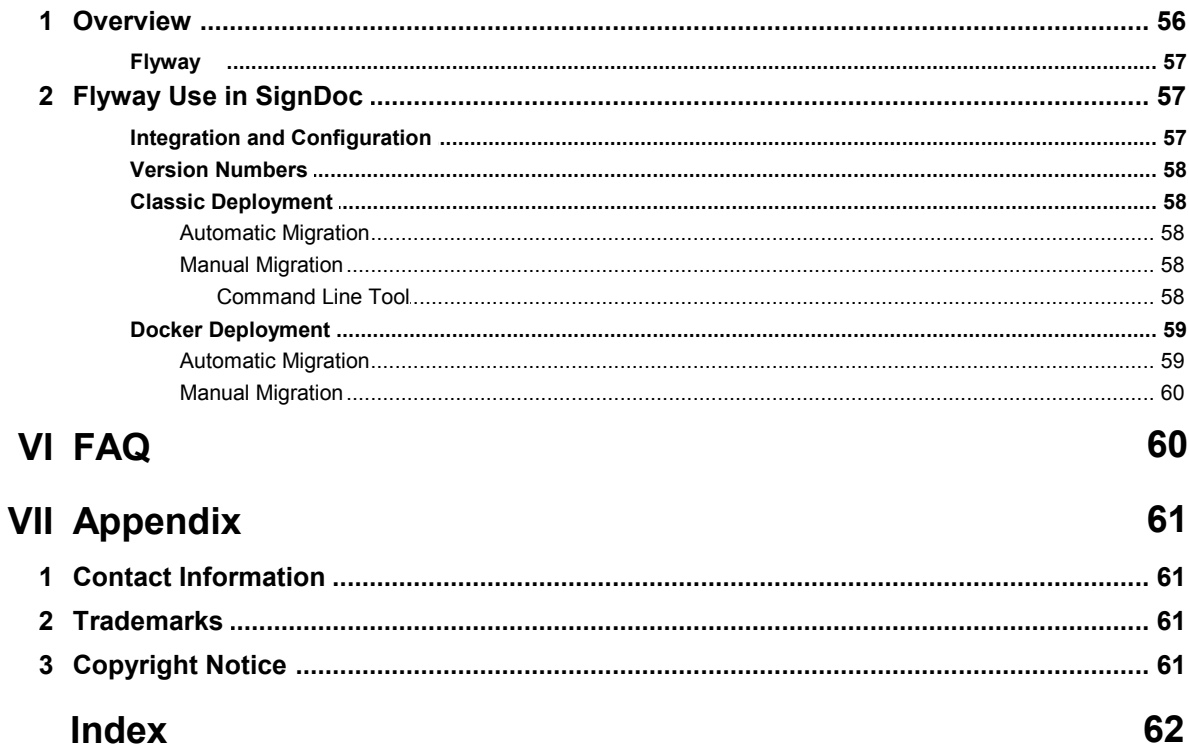

## <span id="page-4-0"></span>**1 Introduction**

Kofax SignDoc transforms customer experiences by streamlining the signing of documents. SignDoc accelerates business workflows by removing steps such as printing, routing, and shipping documents back and forth. Constituents can sign electronically on any device anywhere resulting in significant operational cost reductions, productivity increases, and improved compliance.

Kofax SignDoc

- · is designed to manage document-based transactions in a multi-channel environment.
- · is the fastest way to get a signature from people in a convenient and secure process.
- · is an end-to-end solution enabling preparation, execution and management of transactions in a digital environment across organizations and individuals.
- · is compliant with federal e-signature legislation, which gives electronic documents and signatures the same legal standing as paper documents and ink signatures.
- · provides a signed document containing all audit information if desired (self-contained document).
- · supports multiple signature types such as click-to-sign, handwritten, and photo.
- · can be operated behind the firewall (in-house) or in an enterprise cloud environment.

The Kofax SignDoc fundamentals are

- · Intuitive UI (self manageable process)
- · Customizable workflow (who, what, where, how & when, expiration, call back)
- · Signer authentication (options and API)
- · Sign anywhere and anytime individually adapted to environment (click, mouse, photo, handwritten - be mobile and flexible)
- · Audit trail included in signed documents
- · Self-contained documents ("standard" PDF viewer also for audit trail)

For enterprise workflow applications Kofax SignDoc provides integration interfaces via web services.

Kofax SignDoc has been designed to be flexible - for Kofax SignDoc users and recipients of SigningPackages.

## **NOTE**

Recipients of Kofax SignDoc do not need a Kofax SignDoc account.

## <span id="page-4-1"></span>**1.1 Target Audience**

The installation guide is intended for those who want to install Kofax SignDoc and its components.

## <span id="page-5-0"></span>**1.2 Kofax SignDoc - General Overview**

#### **Layer 1 - Operating Systems**

Kofax SignDoc can be installed on Windows and Linux operating systems with a 64bit architecture.

#### **Layer 2 - Kofax SignDoc Application**

The application consists of two WARs (Web application Archive) which are deployed into a Web Application Server. The **sdweb.war** file contains Native Libraries which are used for licensing and PDF handling. The configuration files of **cirrus.war** and **sdweb.war** are stored outside of the WAR files in folders referenced by environment variables **CIRRUS\_HOME** and **SDWEB\_HOME**.

#### **Layer 3 - REST Interface**

It is possible to interact with the system via REST API that supports almost all aspects of the application. Amongst many other things, it is possible to create and schedule Signing Packages with one REST request. A detailed API documentation is included.

#### **Layer 4 - Web Application Server**

Kofax SignDoc runs on the standard Web Application Servers used within the industry: Apache Tomcat. For supported versions and prerequisites please check the *Kofax SignDoc Technical Specifications* document.

## <span id="page-5-1"></span>**2 Standard Installation**

#### **General Notes**

SignDoc Standard can be run on Windows and Linux operating systems. For a list of supported environments please have a look at the *Technical Specification Document*. This guide assists in setting up a standard installation on a Windows 64 bit. Screenshots might look different depending on the Windows Version used. For an installation on Linux systems, please have a look at the provided and documented Dockerfile.

The installed system consists at least of these components:

- · Database (MS-SQL Server)
- · Application Sever (Apache Tomcat + SignDoc Standard)

SignDoc Standard is executed as J2EE compatible application in the application server. Apache Tomcat and SQL Server are usually installed on different computers (nodes) for various reasons, but they can also be installed on the same instance. This installation guide references and distinguishes these nodes by the labels **sql-node** and **app-node**. Both labels actalso as the instance's DSN name.

Remark: If the Application Server and Database are installed on the same OS instance...

- · **sql-node** can be substituted with *localhost*.
- · **app-node** can also be substituted with *localhost*, if the system is only accessed locally, what may be useful for very simple test or demonstration purposes.

#### **Reverse proxy / Load Balancing**

This installation guide does not consider/discuss the setup up of a Reverse Proxy or Load Balancing. Nevertheless, it is important to note that a Reverse Proxy / Load Balancing setup must respect sticky sessions cookie (usually JSESSIONID).

#### **SSL Setup**

This installation guide does not consider/discuss a SSL configuration, since this usually depends on local IT regulations and is effectively transparent to SignDoc Standard.

#### **Software requirements for this guide**

Please check the *Kofax SignDoc Technical Specifications* document for version details.

- · Java 8 Runtime Environment
- · Windows SQL Server (the express version is sufficient)
- · Apache Tomcat

## <span id="page-6-0"></span>**2.1 Windows 64 Bit**

Installation on Windows 64 Bit consists of these basic steps:

- · Database Installation and Configuration
- · Java Installation
- · Apache Tomcat Installation and Configuration
- · SignDoc Standard Installation and Configuration

## <span id="page-6-1"></span>**2.2 Install and Configure Microsoft SQL Server**

For production purposes, SignDoc Standard requires a database server to be able to store application data. Currently Microsoft SQL server is supported. While installing the database server, use the suggested defaults unless noted otherwise.

For this guide we will use Microsoft SQL Server 2012 as database service.

#### **REMARK**

For the DNS name of the database instance we will use the convention **sql-node**. This must be substituted with the correct DNS name of the database server

#### <span id="page-6-2"></span>**2.2.1 Database Installation**

#### **Example**

MICROSOFT SQL SERVER 2012 EXPRESS (en\_sql\_server\_2012\_express\_with\_service\_pack\_3\_x64\_7283745.exe) Install with administrator rights (if required).

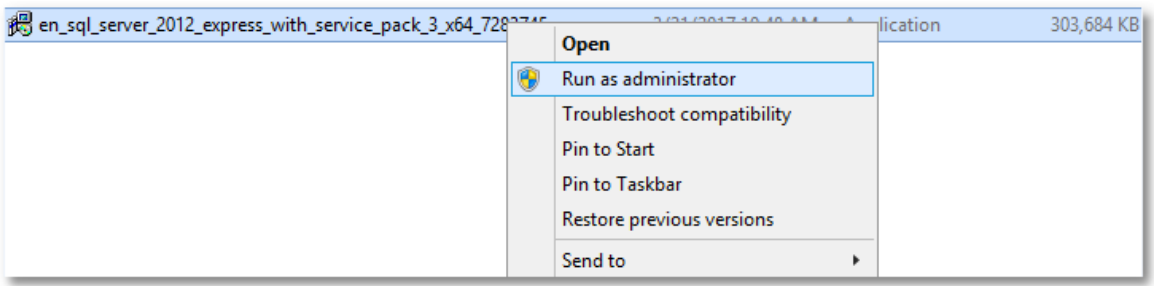

#### Select "New SQL Server stand-alone installation or add features to an existing installation":

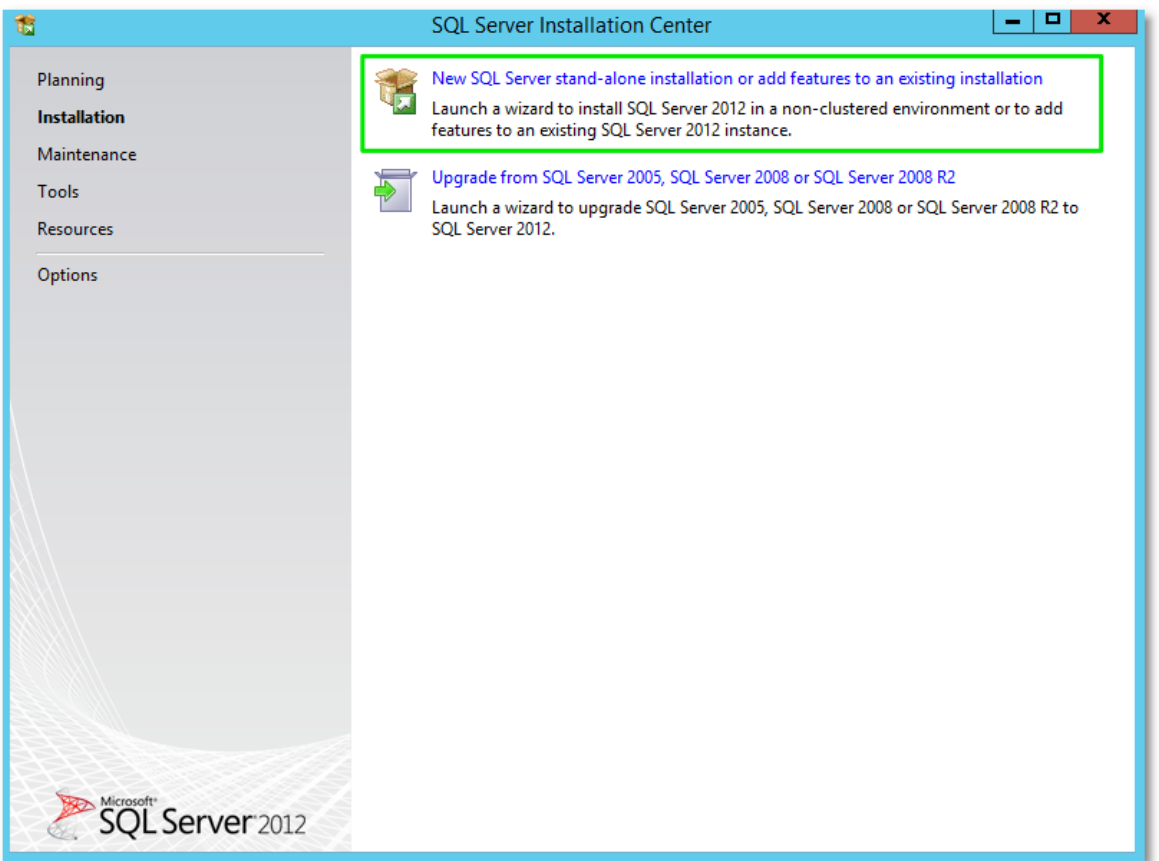

#### **Feature Selection**

#### Select all features:

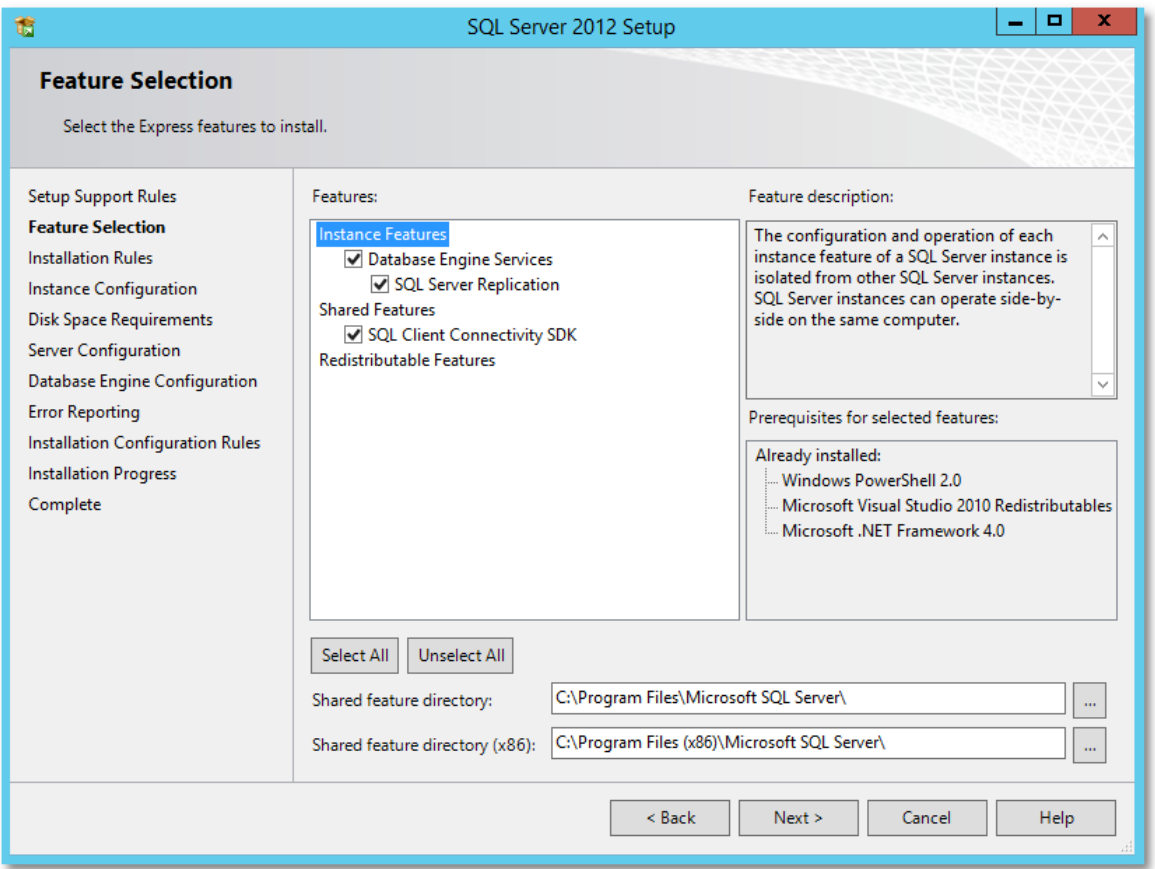

#### **Instance Configuration**

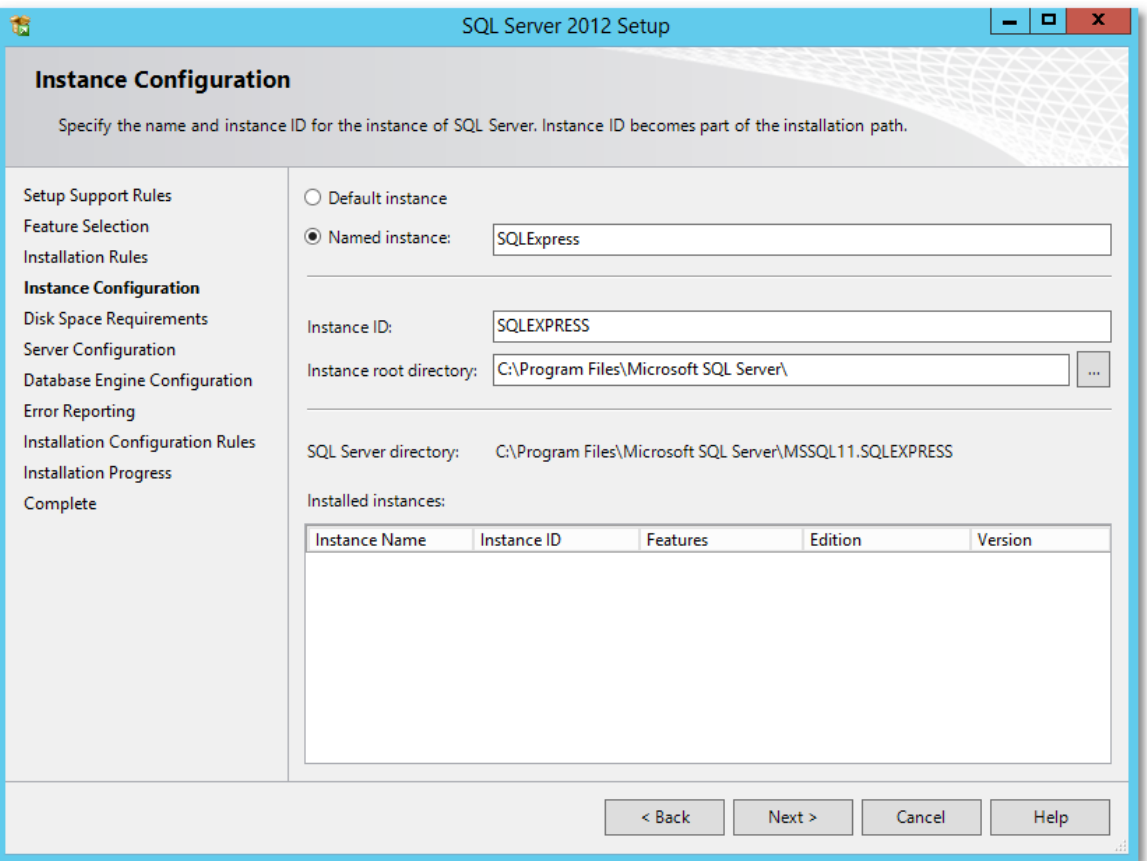

#### **Server Configuration**

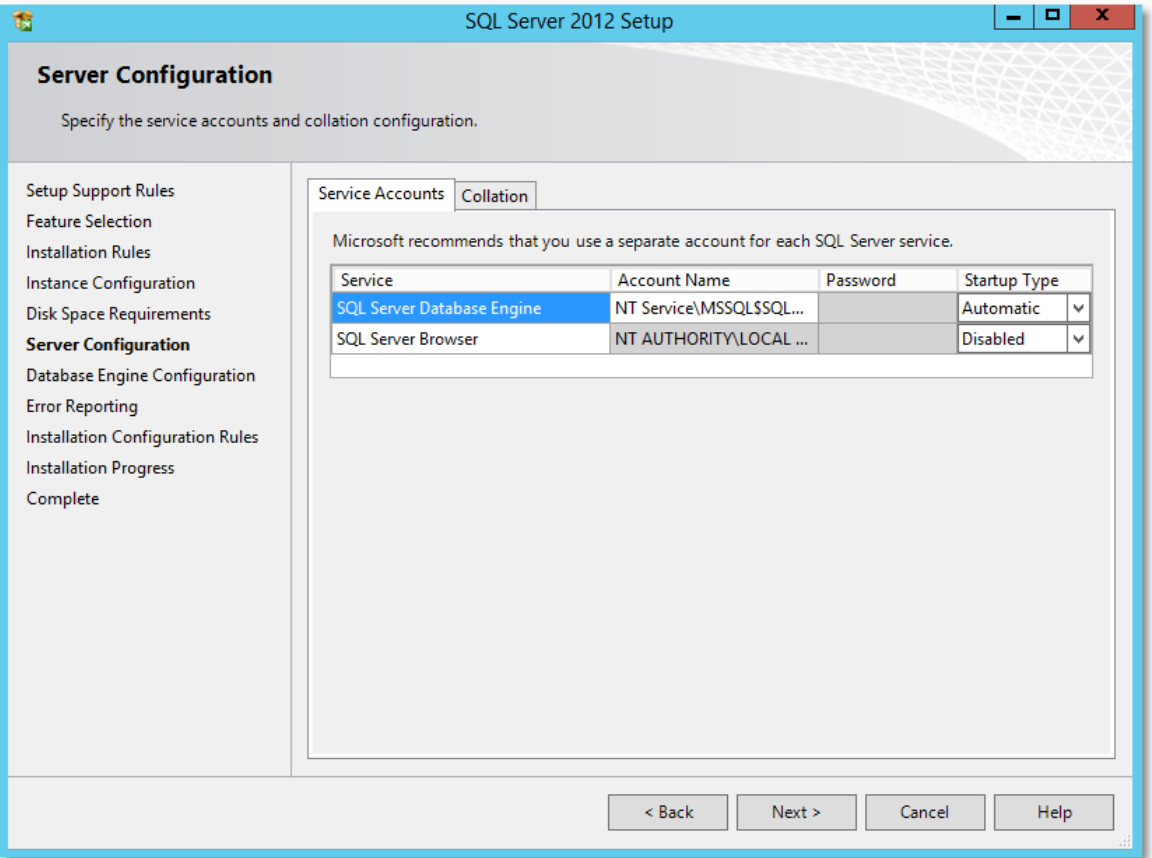

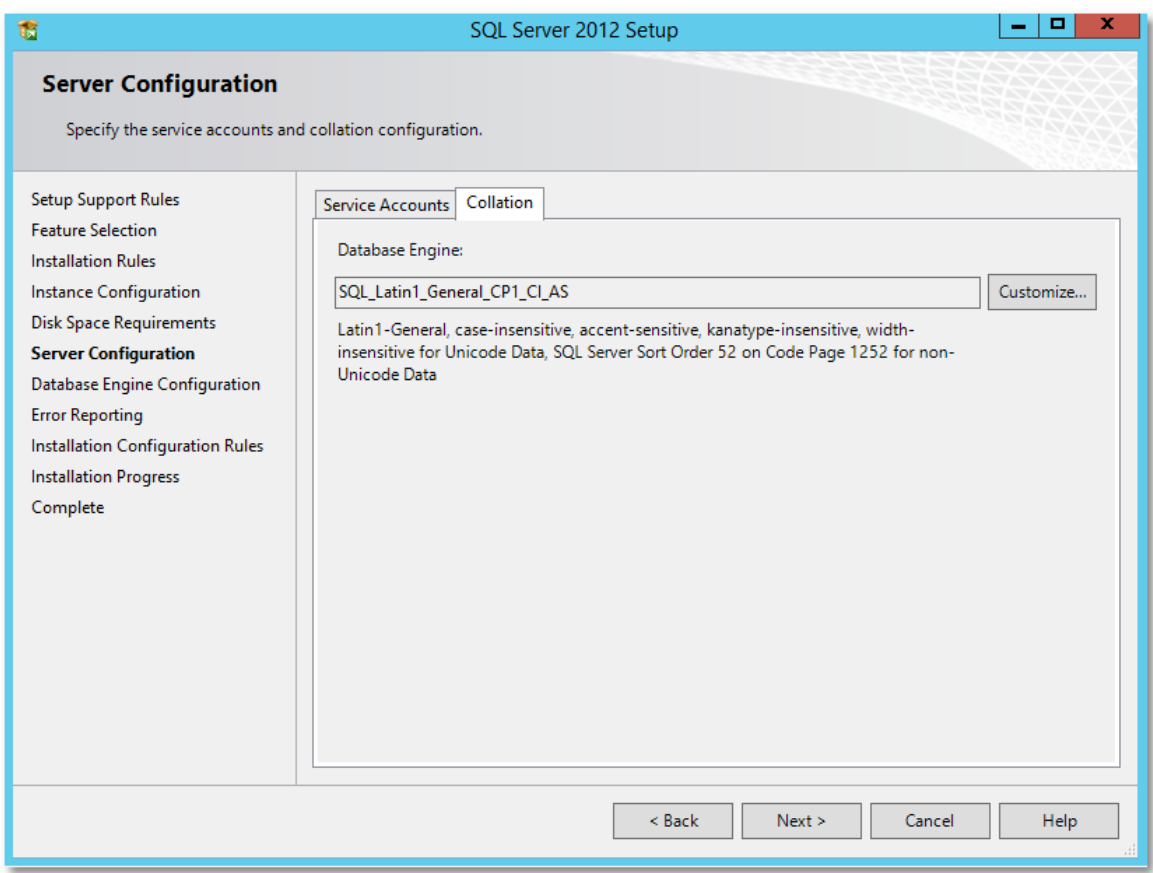

## <span id="page-11-0"></span>**2.2.2 Database Engine Configuration**

#### **Example**

MICROSOFT SQL SERVER 2012 EXPRESS (en\_sql\_server\_2012\_express\_with\_service\_pack\_3\_x64\_7283745.exe) Select **Mixed Mode** and define the password for the system administrator (sa) user. We will use **2beChanged!** for this guide.

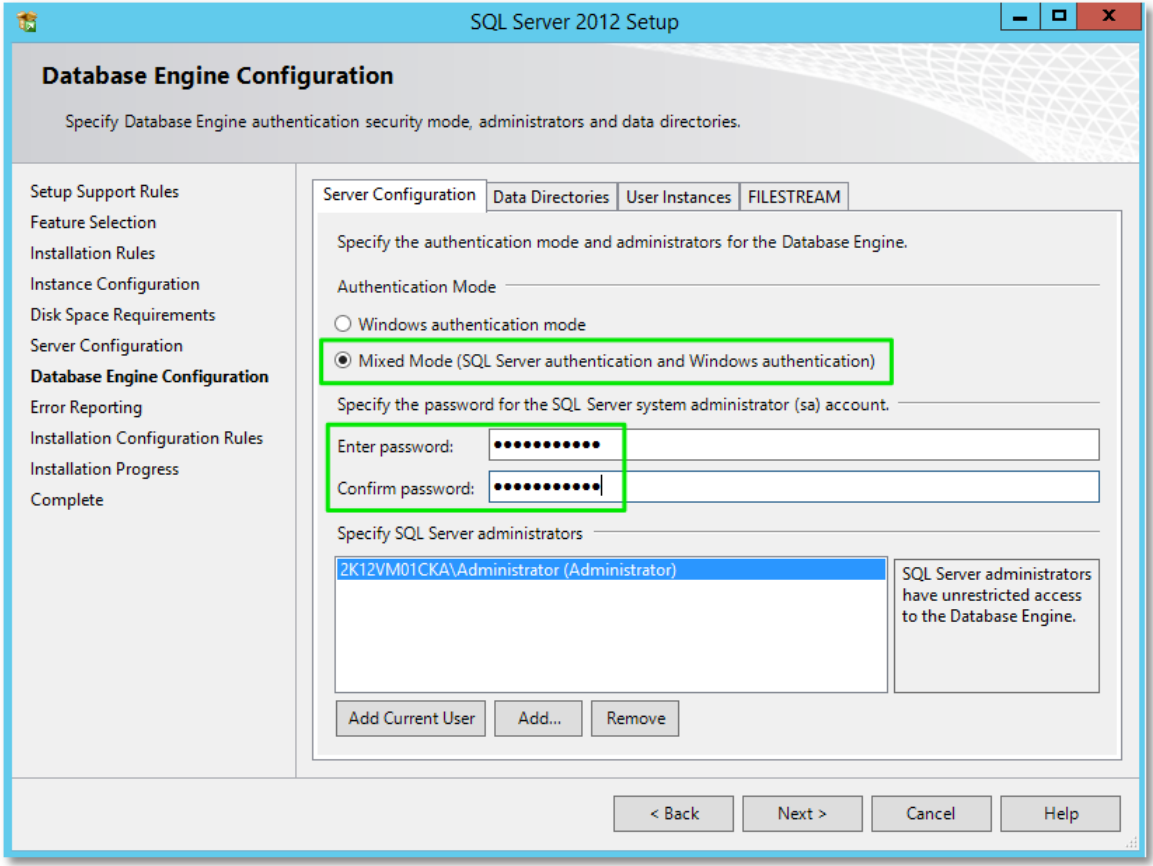

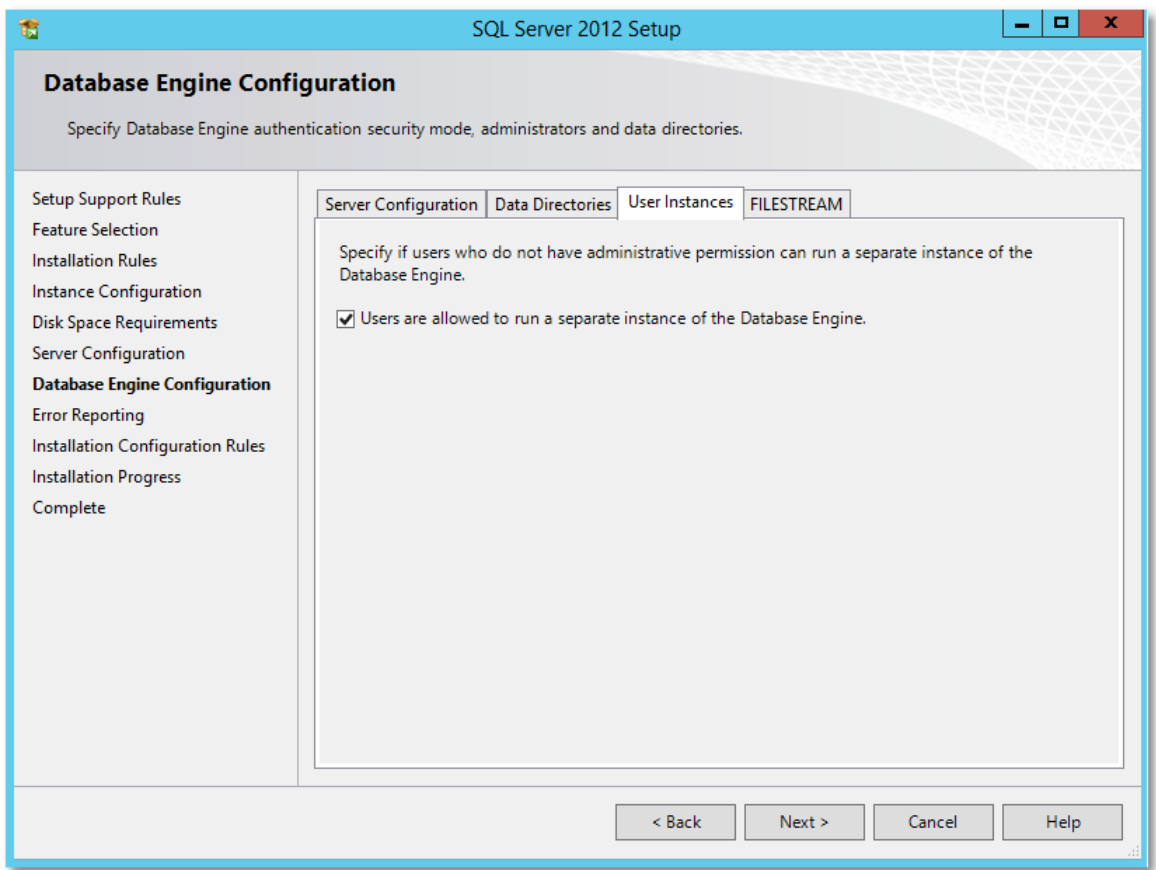

Finish the installation.

Make sure that the server listens on the desired TCP port for connections. For this guide we will use port 1433.

#### **Example**

**Start** 

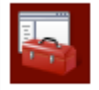

SQL Server Configuration Manager

(run as administrator) and select:

**SQL Server Network Configuration > Protocols for SQLEXPRESS**

Right-click on **TCP/IP** to select **Properties**:

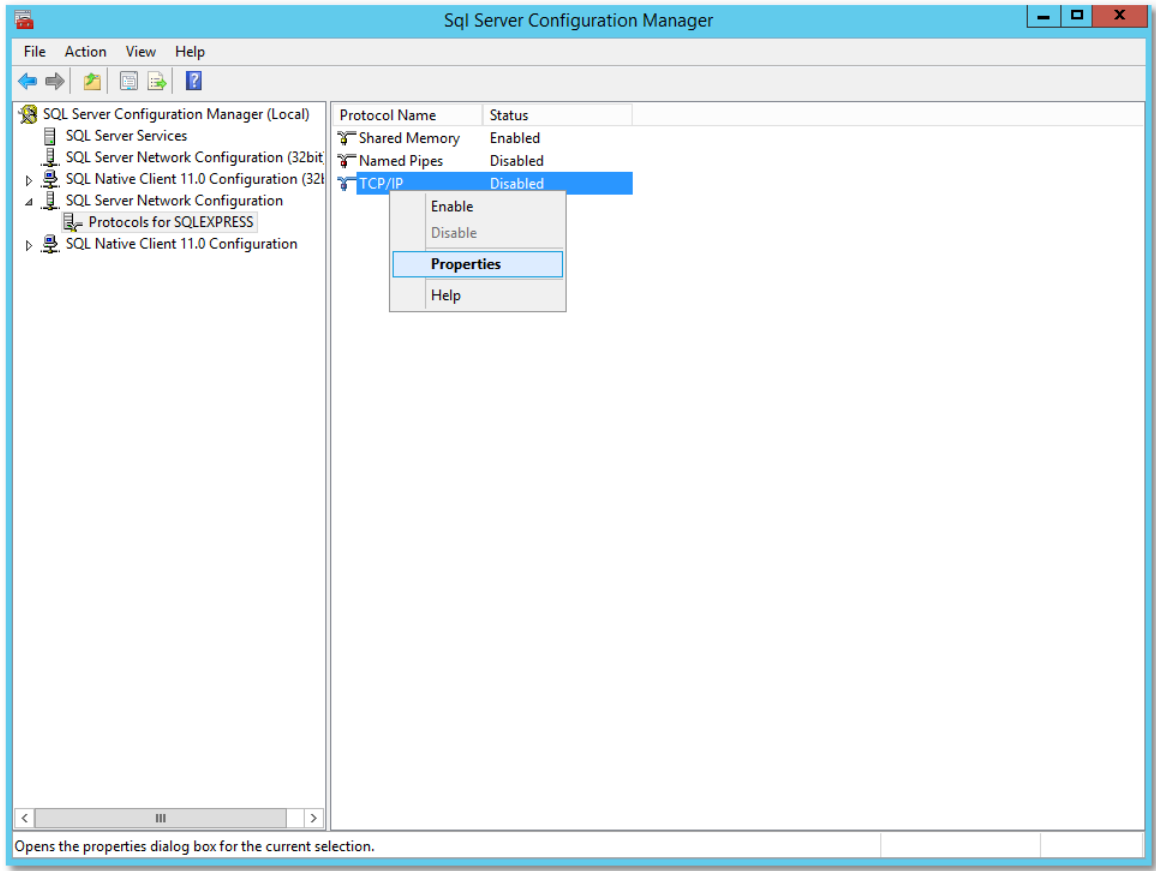

Select tab **Protocol** and set property:

Enabled = Yes

Apply changes with **OK**.

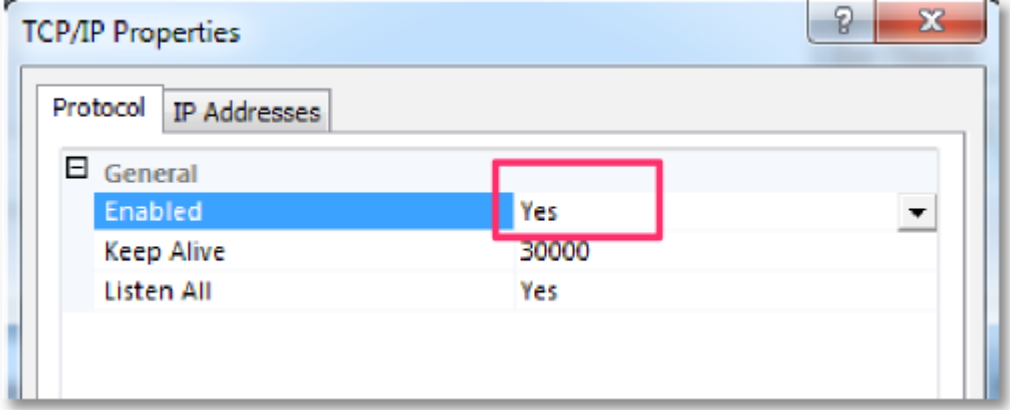

Select tab **IP Addresses**, scroll down to section IPALL and enter value for TCP Port: PCP Port = 1433

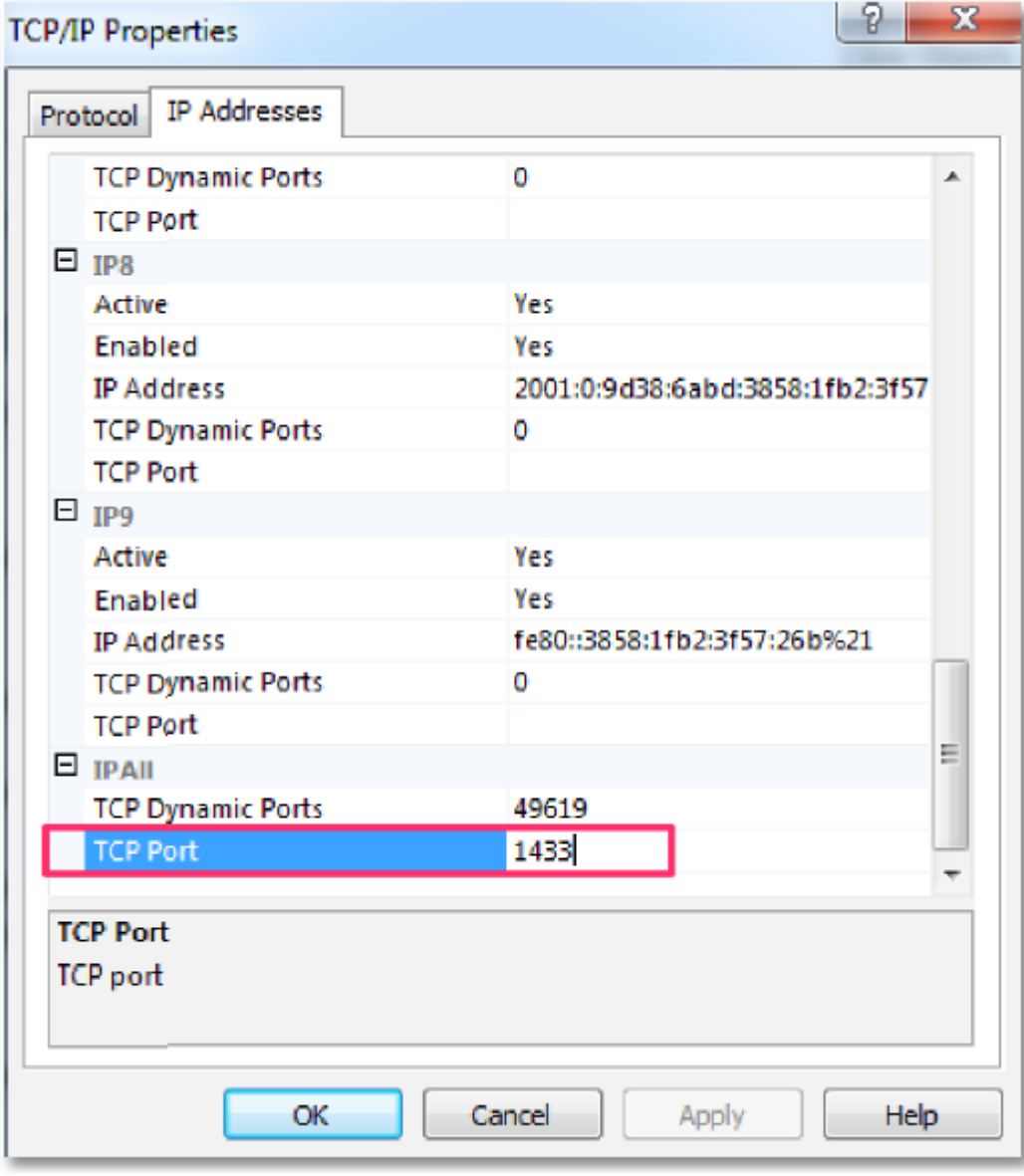

Make sure to activate the IP Addresses the server should listen on:

Active = Yes

It's possible to activate all first and limit it later to the real needs.

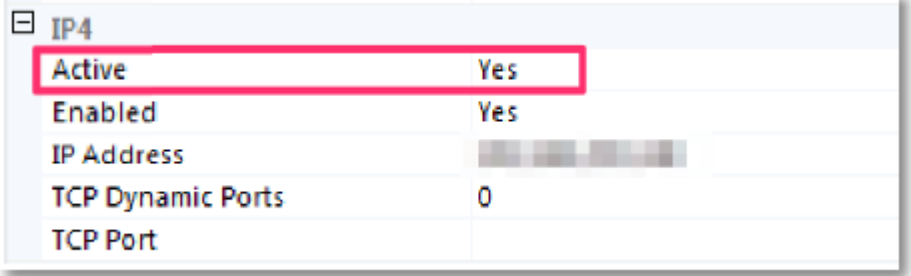

Apply changes with **OK**.<br>Stop and start service.

Create an empty or new database instance. For this guide we will use **signdoc**. A new database instance can be created using the SQL Server Management Studio (SSMS).

#### **Example**

Download and Install SSMS from Microsoft with administrator rights. Start SSMS

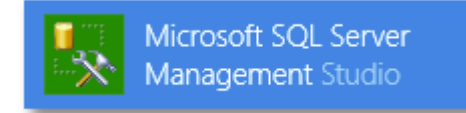

Connect to the Server.

Create a new database. Right click on **Database** and select **New Database**.

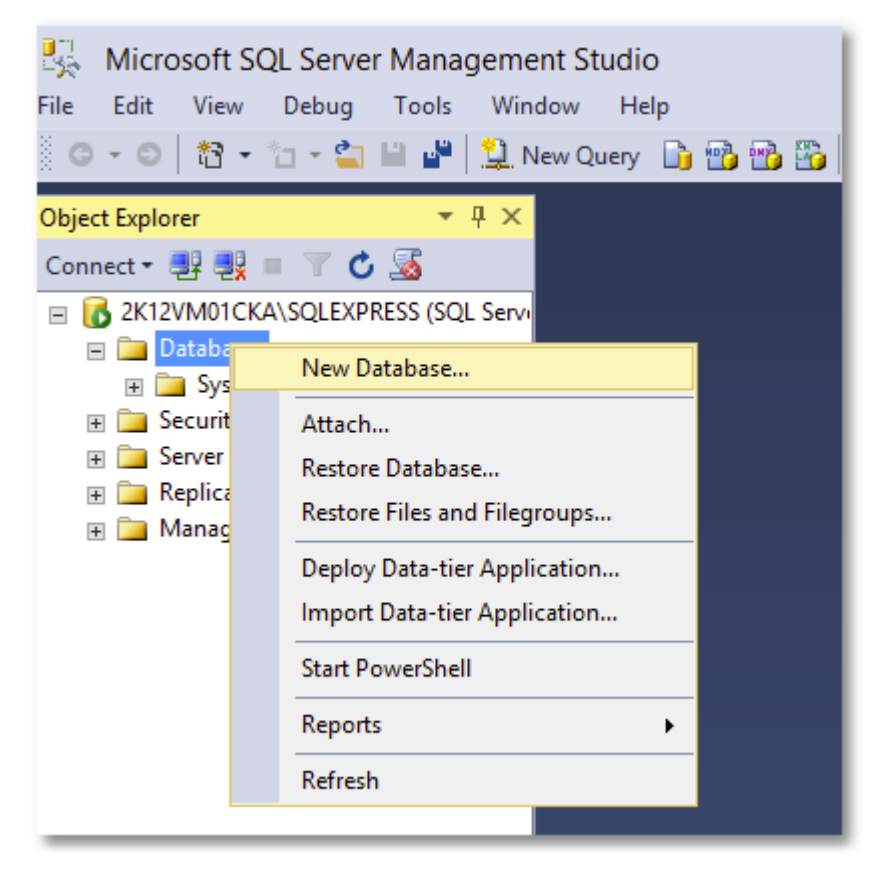

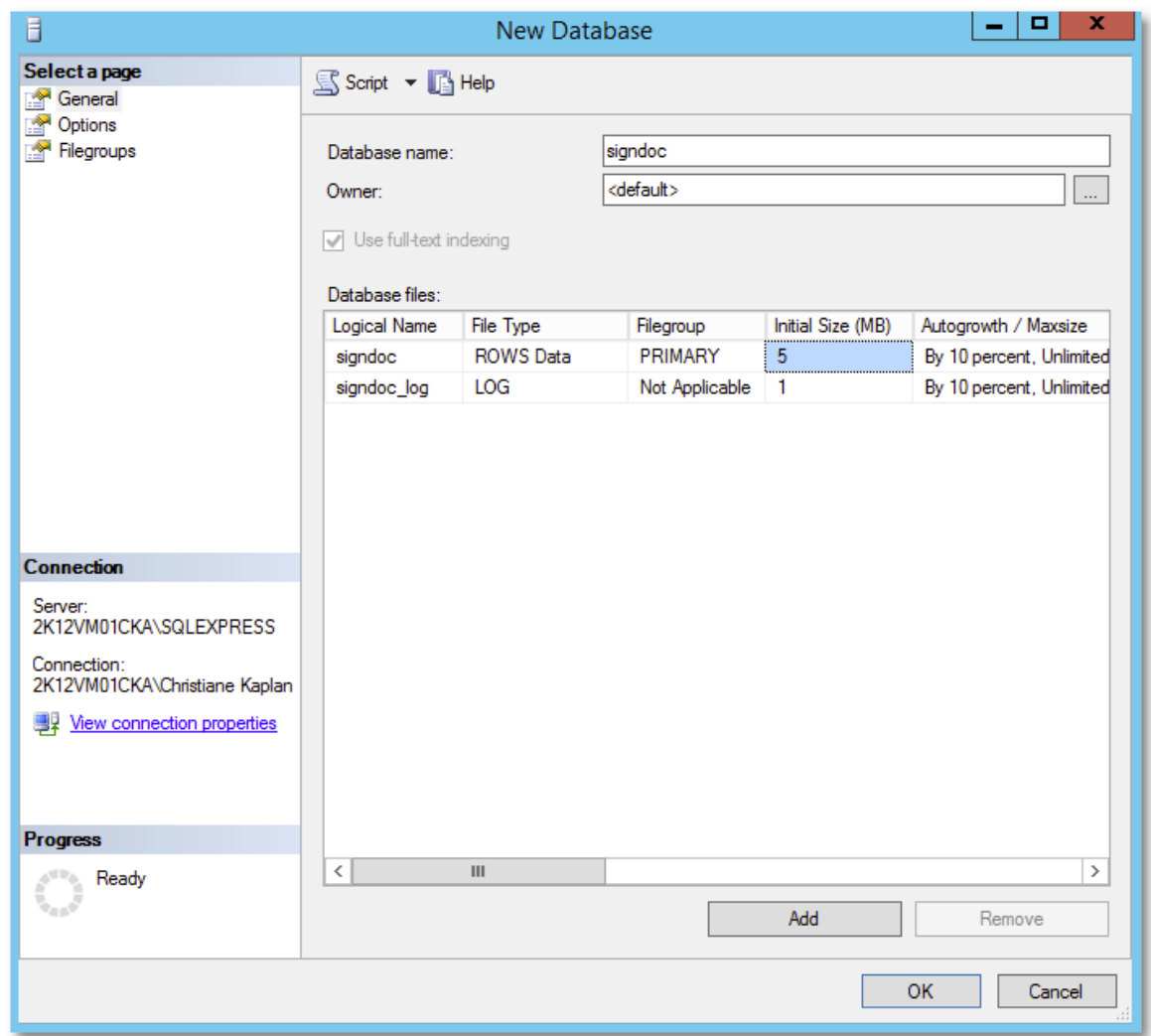

Enter a name for the database. For this guide we use **signdoc** as database name.

New Database

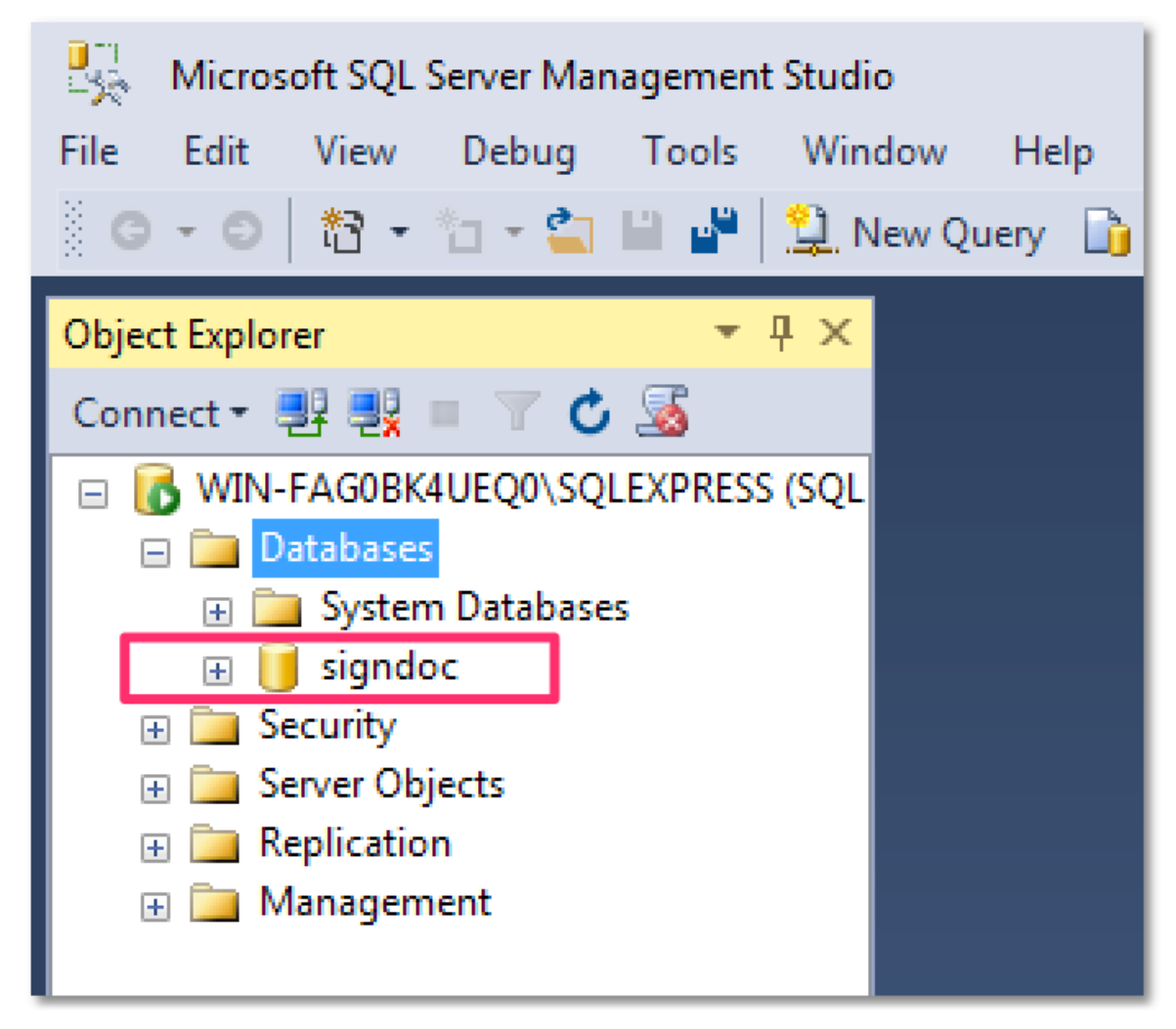

Create a new database user that is a member of the role **db\_owner** of the **signdoc** database and uses "SQL Server authentication".

For this guide we will use **signdoc** also as user name. The new user requires also a password – make sure to unselect "".

For this guide we will use:

**2beChanged!**

Create a new login. Open **Security** and right-click on **Logins**.Microsoft SQL Server Management Studio (Administrator File Edit View Debug Tools Window Help

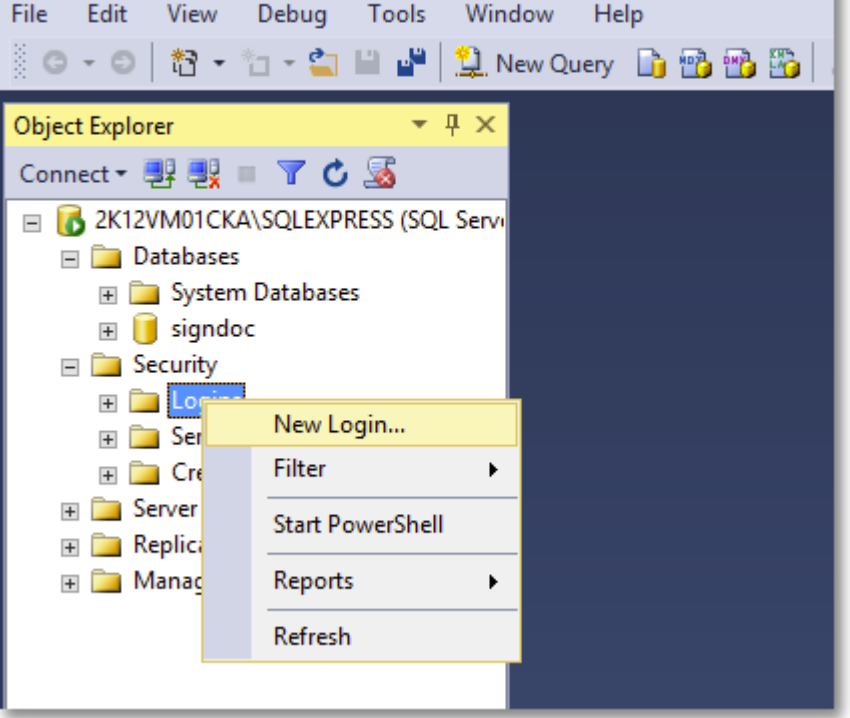

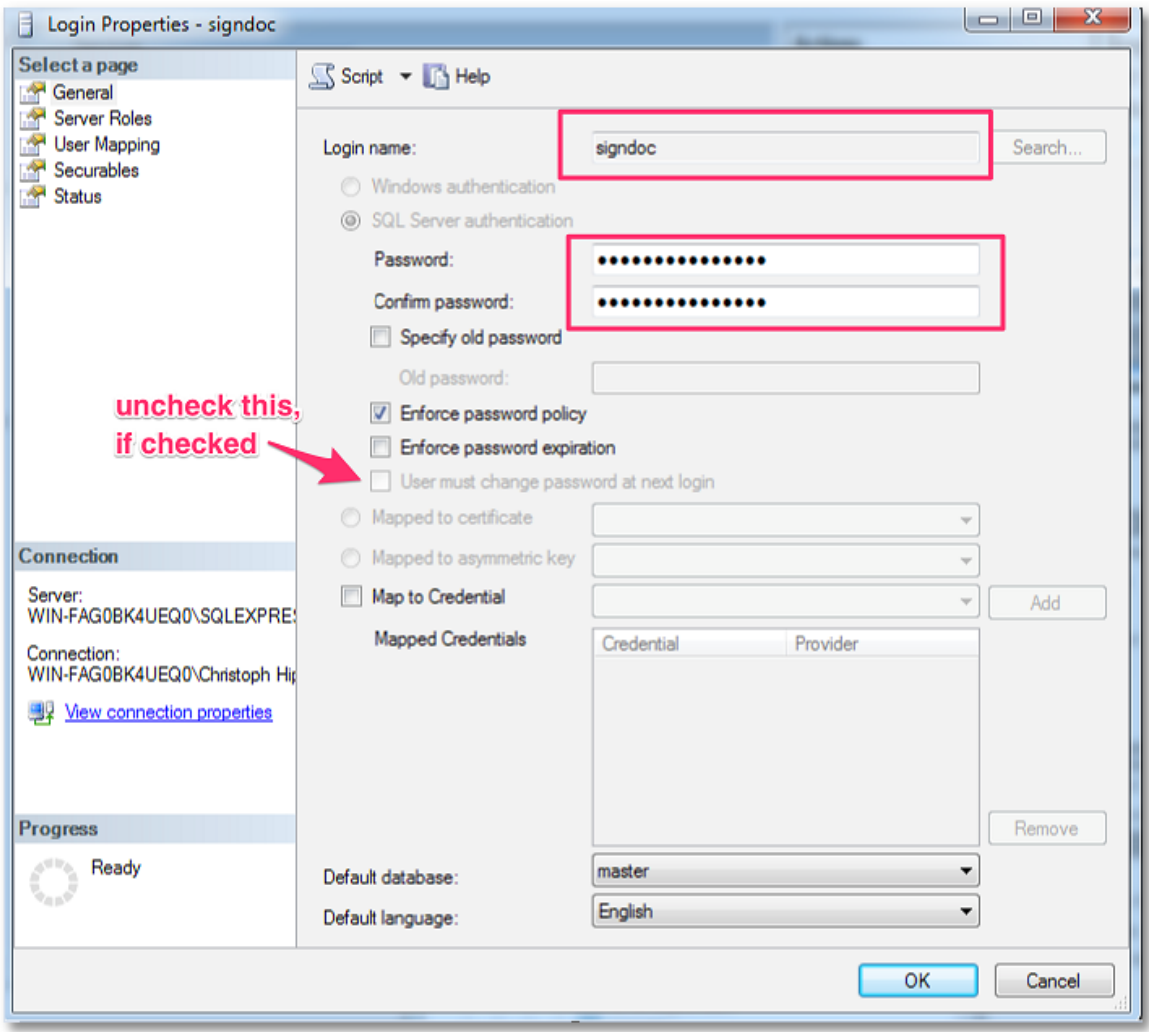

Go to **General Pane** and enter the according information.

**User Mapping** pane and select database **signdoc** and role membership:

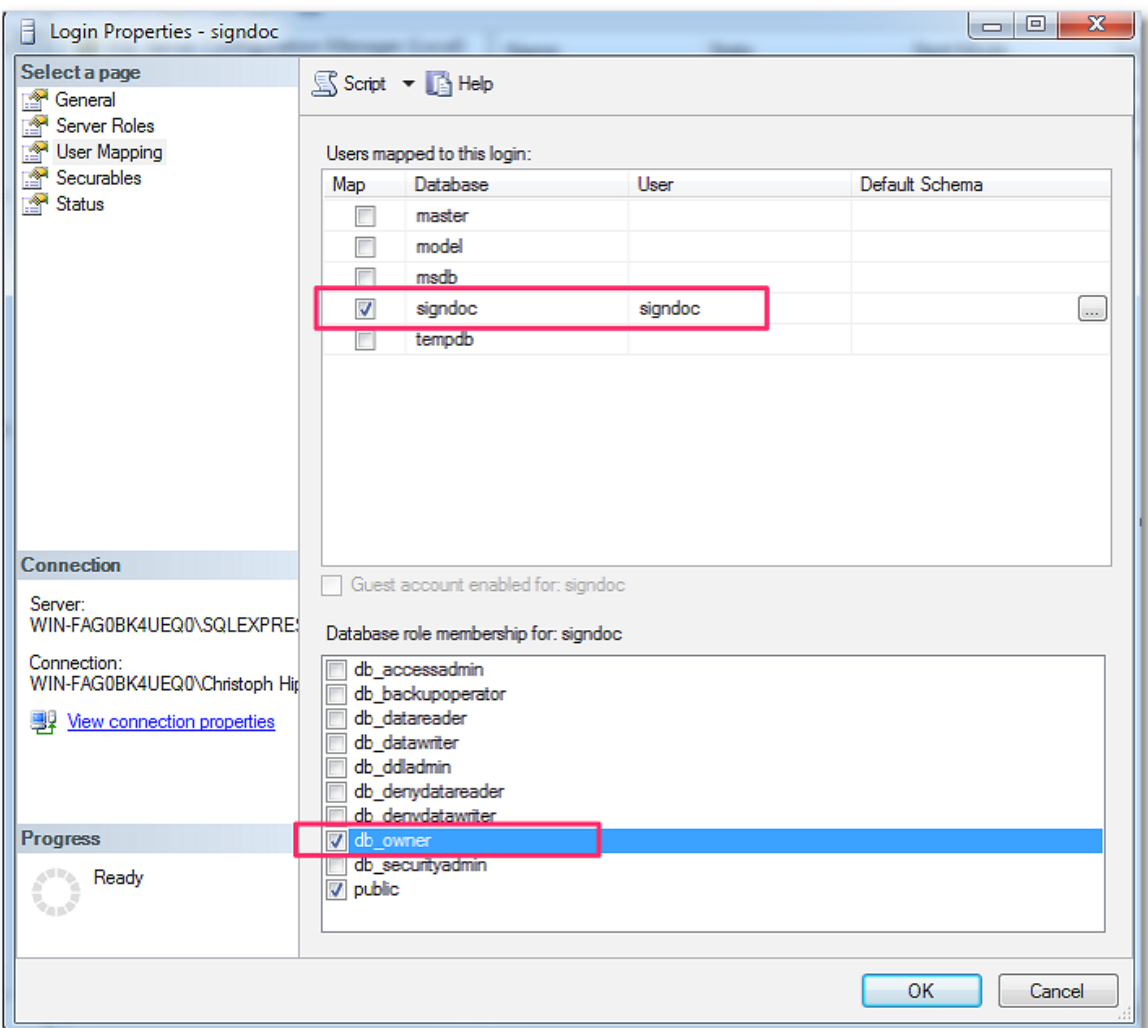

## <span id="page-21-0"></span>**2.3 Install and Configure Java 8 Runtime**

SignDoc Standard requires a Java 8 Runtime (64 Bit) with updated Java Cryptography extensions to run.

Remark: For the DNS name of the Java instance we'll use the convention **app-node**. This must be substituted with the correct DNS name of the server where the Java 8 Runtime (64 Bit) is installed

## <span id="page-21-1"></span>**2.3.1 Install the Java Runtime 8**

Download and install the latest **Server JRE (Java SE Runtime Environment) 8** from Oracle:

Navigate to Java SE downloads <http://www.oracle.com/technetwork/java/javase/downloads/index.html>

Open the latest Server JRE (Java SE Runtime Environment) 8 Downloads page.

Download and install the **Windows x64** version.

Example: The current version is: 8u121 (at the time of the writing of this document) [http://www.oracle.com/technetwork/java/javase/downloads/server-jre8-downloads-](http://www.oracle.com/technetwork/java/javase/downloads/server-jre8-downloads-2133154.html) [2133154.html](http://www.oracle.com/technetwork/java/javase/downloads/server-jre8-downloads-2133154.html)

#### <span id="page-22-0"></span>**2.3.2 Install the Java Cryptography Extension (JCE) Unlimited Strength Jurisdiction**

Download and install from Oracle:

<http://www.oracle.com/technetwork/java/javase/downloads/index.html>

Look for Java Cryptography Extension (JCE) Unlimited Strength Jurisdiction Policy Files 8.

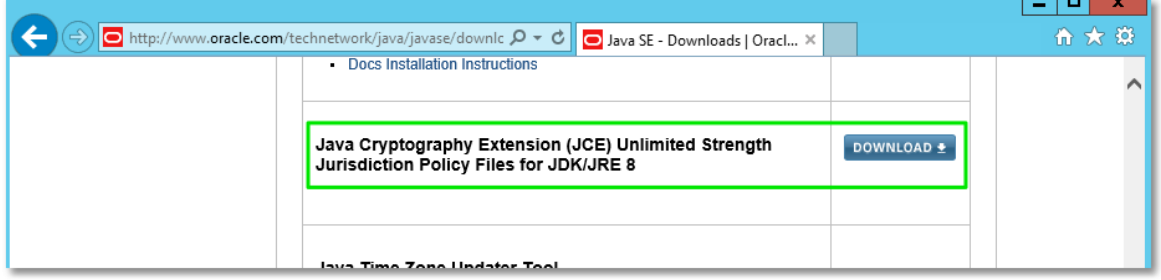

#### Select **Download**:

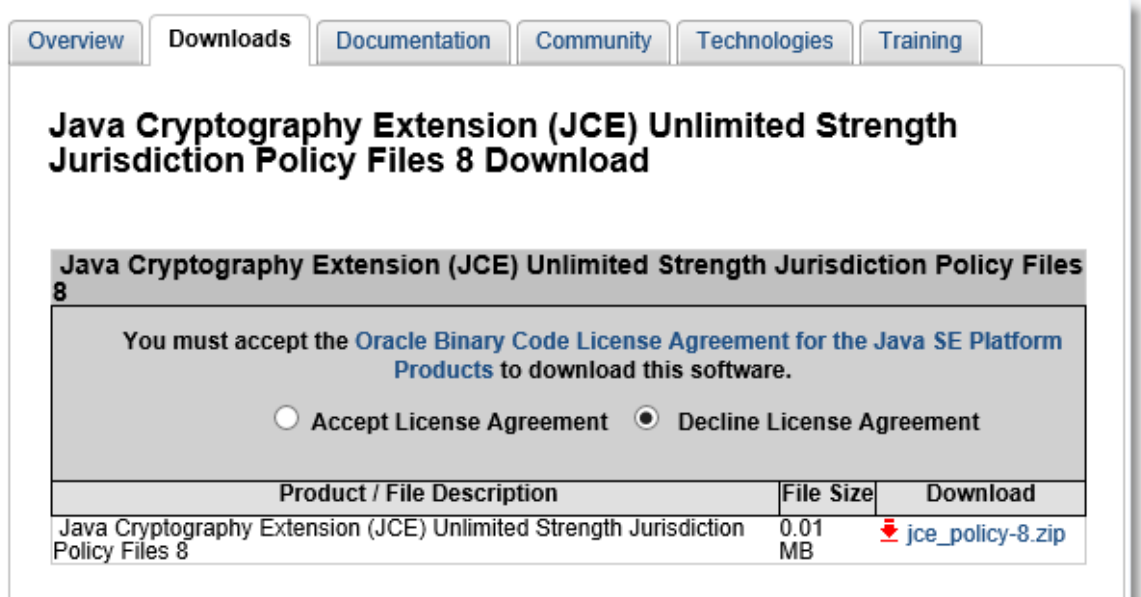

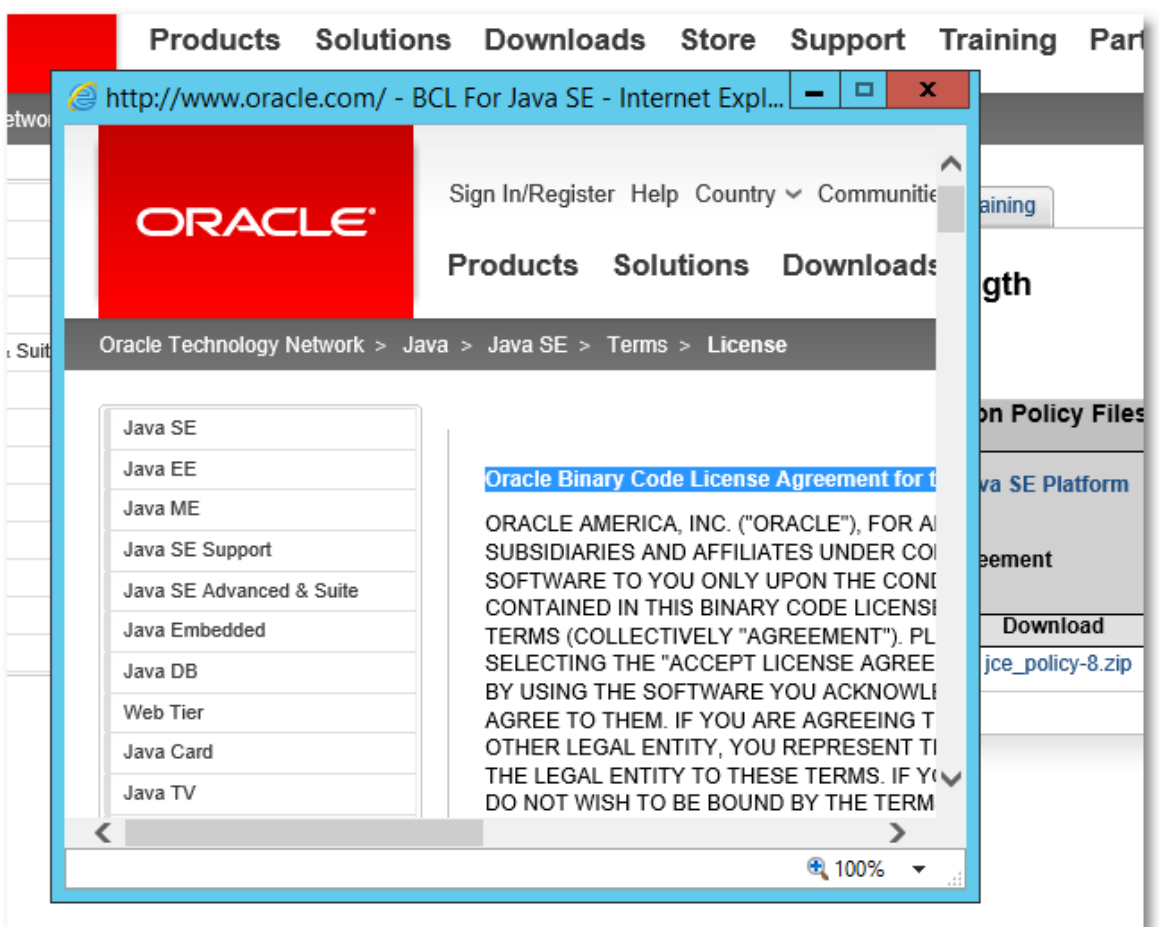

Open the Oracle Binary Code License Agreement for the Java SE Platform Products and JavaFX.

Be sure that:

- · Your browser has "cookies" and JavaScript enabled.
- · You clicked on "Accept License" for the product you wish to download.
- · You attempt the download within 30 minutes of accepting the license.

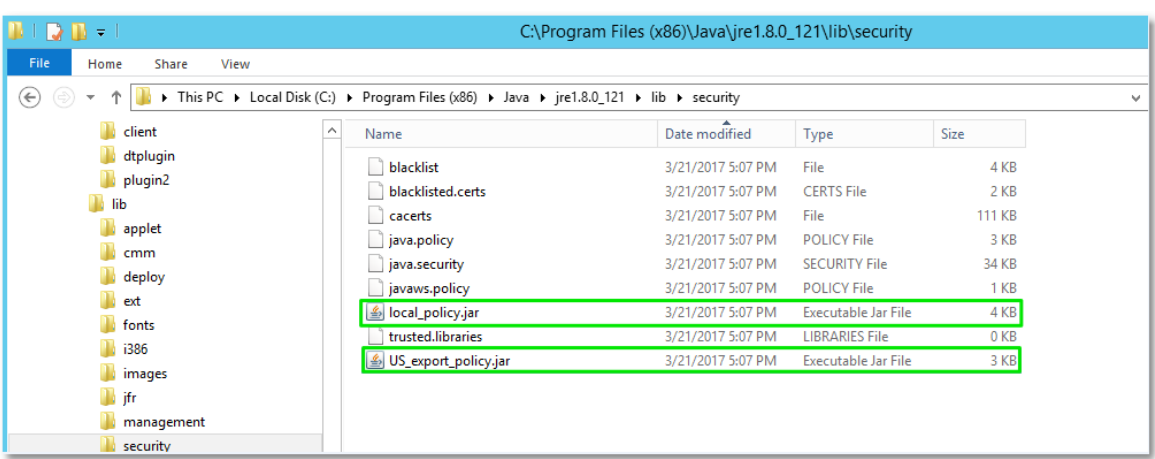

After download unpack the zip file and follow the installation instructions described in the readme.

## <span id="page-24-0"></span>**2.4 Install and Configure Apache Tomcat 8.x**

SignDoc Standard requires a Apache Tomcat 8.x application server to run.

## **REMARK**

For the DNS name of the Apache Tomcat 8.x instance we'll use the convention **app-node**. This must be substituted with the correct DNS name of the server where Apache Tomcat 8.x is installed. This is also the same instance where Java was installed in the previous chapter Install and [configure](#page-21-0) Java 8 Runtime.

### <span id="page-24-1"></span>**2.4.1 Download Installer for Apache Tomcat**

Download Installer from Apache:

http://tomcat.apache.org/download-80.cgi

Use the 32-bit/64-bit Windows Service Installer:

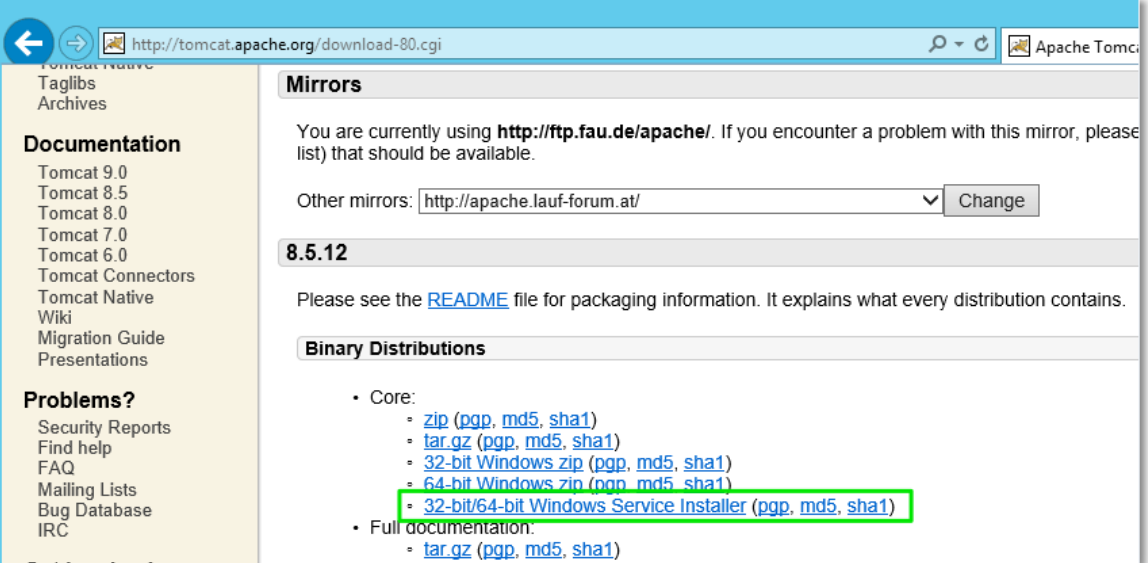

#### **Example**

apache-tomcat-8.5.12.exe

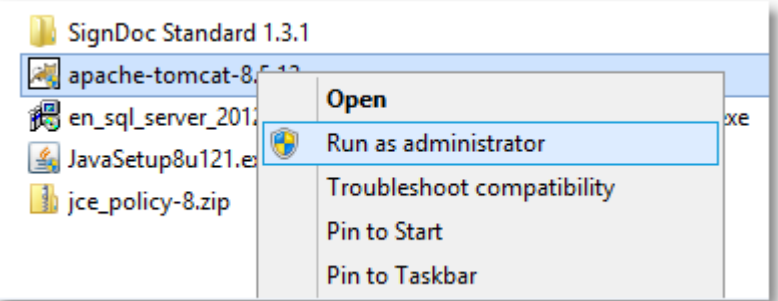

## <span id="page-25-0"></span>**2.4.2 Install Apache Tomcat Application**

Use the defaults unless noted otherwise.

#### **Choose Components**

The options **Documentation** and **Manager** can be deselected:

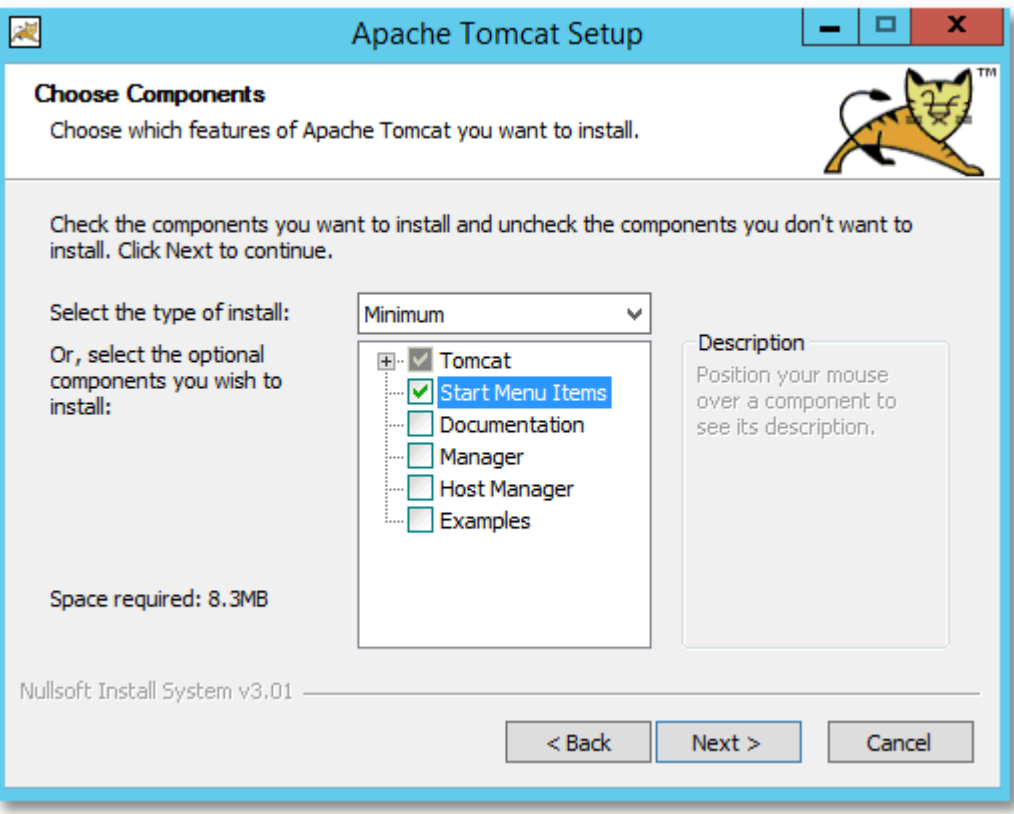

#### **Configuration**

Adjust the values to your needs. It's fine to use the defaults, as long as there is no other local service is using the ports. If unsure, ask your system administrator.

#### **Example**

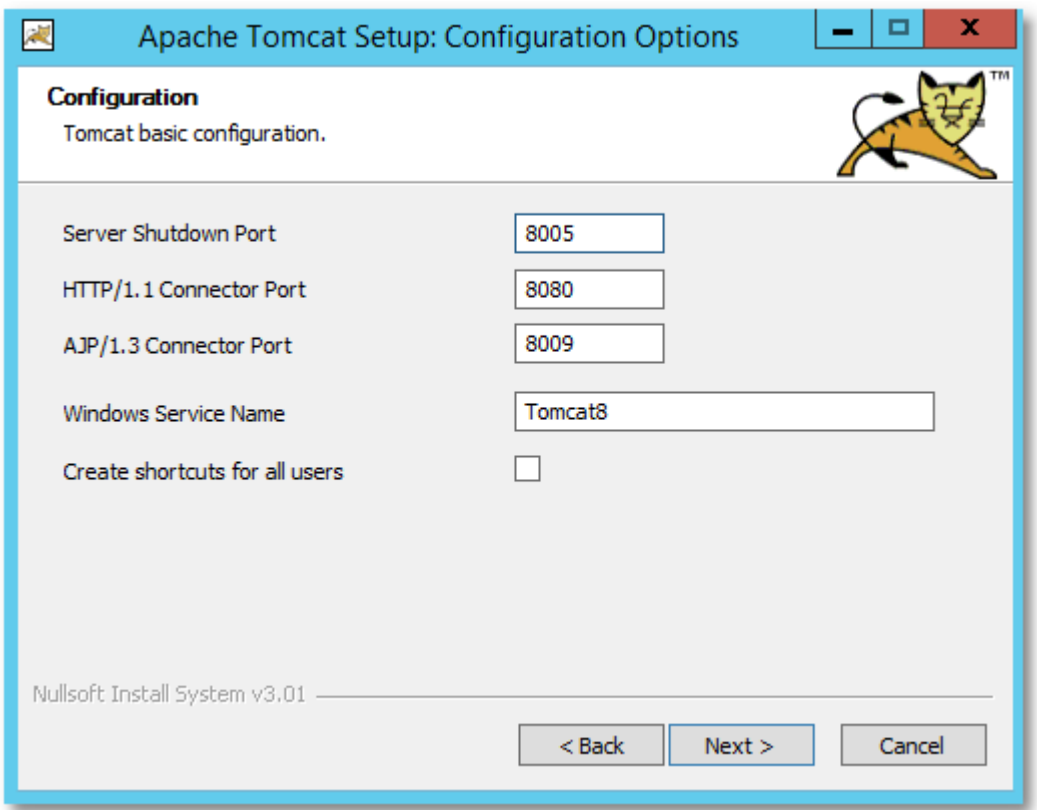

#### **Java Virtual Machine**

The previously installed Java Runtime should be detected automatically. If not, choose the correct path to the Java 8 Installation of Install the Java [Runtime](#page-21-1) 8.

### **IMPORTANT NOTE**

This directory will be referenced as *%CATALINA\_HOME%*

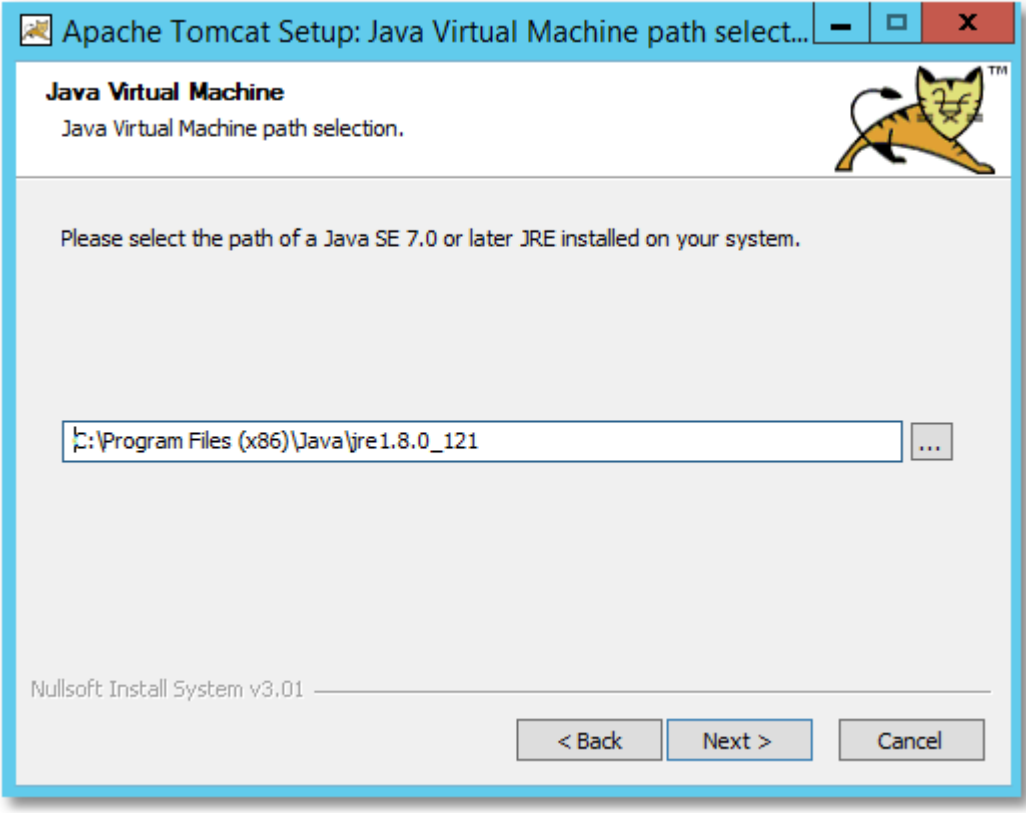

#### **Set important Java options**

The Java options **Java Heap** and **-Dfile.encoding=UTF-8** must be set:

#### **Java Heap**

This defines the maximum heap size that Java allows for the application. This should be set at least to 2 GB.

For this guide we will use: 2GB (2048 MB) as max value and set it in the "Configure Tomcat" tool.

This can be manually set via standard Java options: *-DXmx2G* 

### **NOTE**

If the machine will not be able to reserve this space Tomcat will not start. The tomcat logfile will display a message similar to:

Error occurred during initialization of VM Could not reserve enough space for 2097152KB object heap.

If so, please reduce your heap to size fitting to your machine.

#### **-Dfile.encoding=UTF-8**

This option is required so SignDoc Standard handles non-ASCII characters properly.

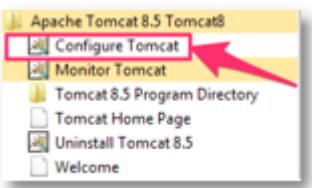

or

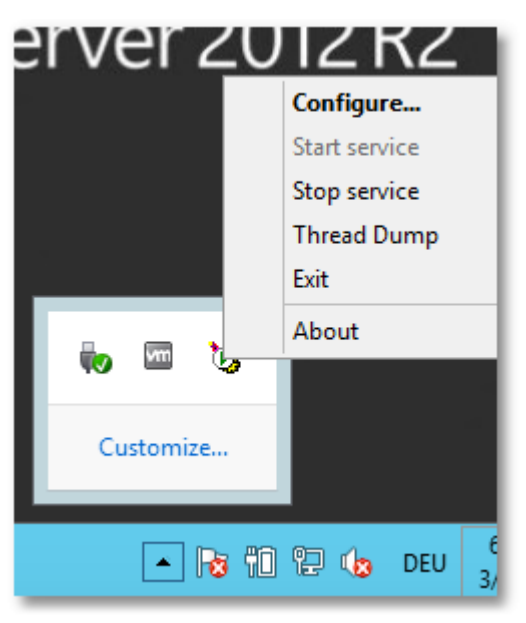

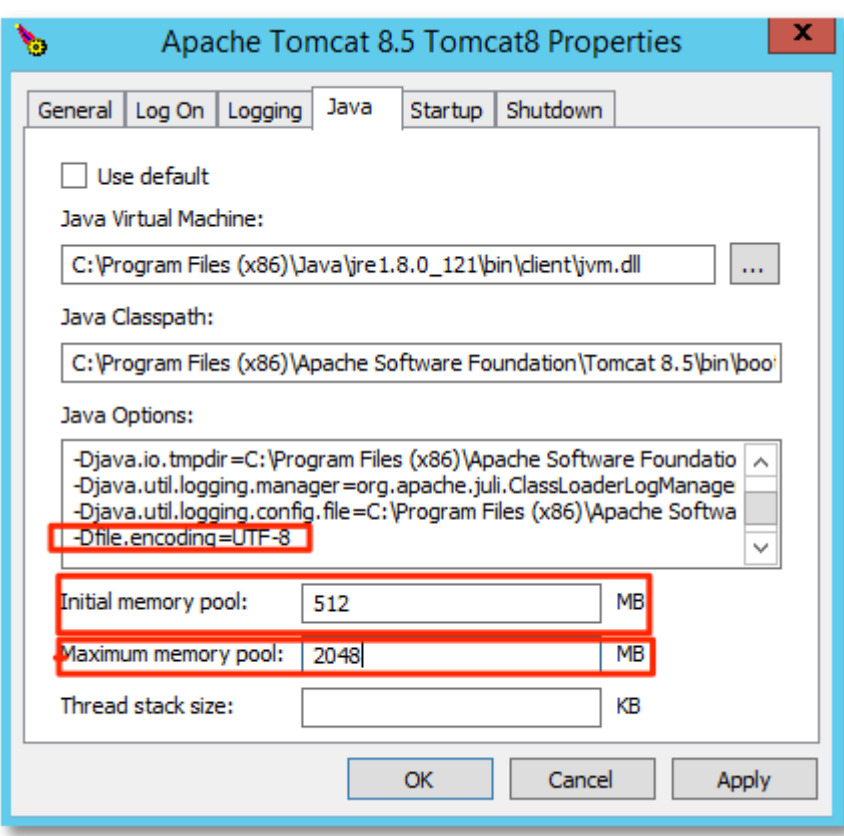

Go to tab **Java** and set and apply the options.

Restart the Tomcat Service.

#### **Verify Tomcat installation**

After the installer is completely finished, open http://localhost:8080/ in a web browser. The Apache Tomcat start page should be displayed.

#### **Example**

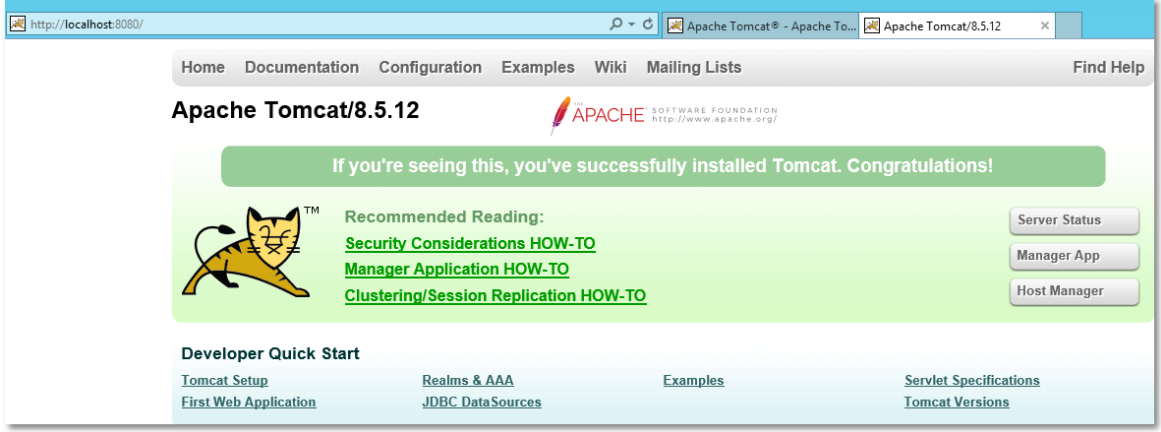

## <span id="page-31-0"></span>**2.4.3 Start and Stop Apache Tomcat**

Apache Tomcat can now be stopped and started using the provided Tomcat tools and/or Windows Service panel. Available options may depend on the used Tomcat version installation.

#### **Example**

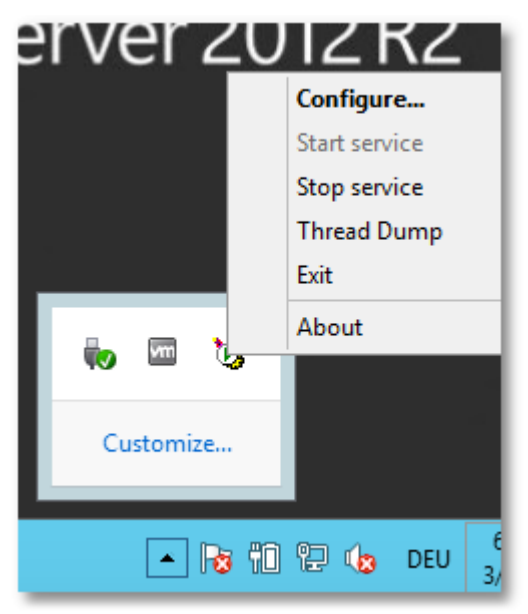

## <span id="page-31-1"></span>**2.5 Install SignDoc Standard**

SignDoc Standard consists of 2 modules that are called **SignDoc Web** and **Cirrus**.

**SignDoc Web** takes care of the signature process, whereas **Cirrus** takes care of user management and the Signing Package workflows. Both modules must be installed and configured.

#### **Example shipment**

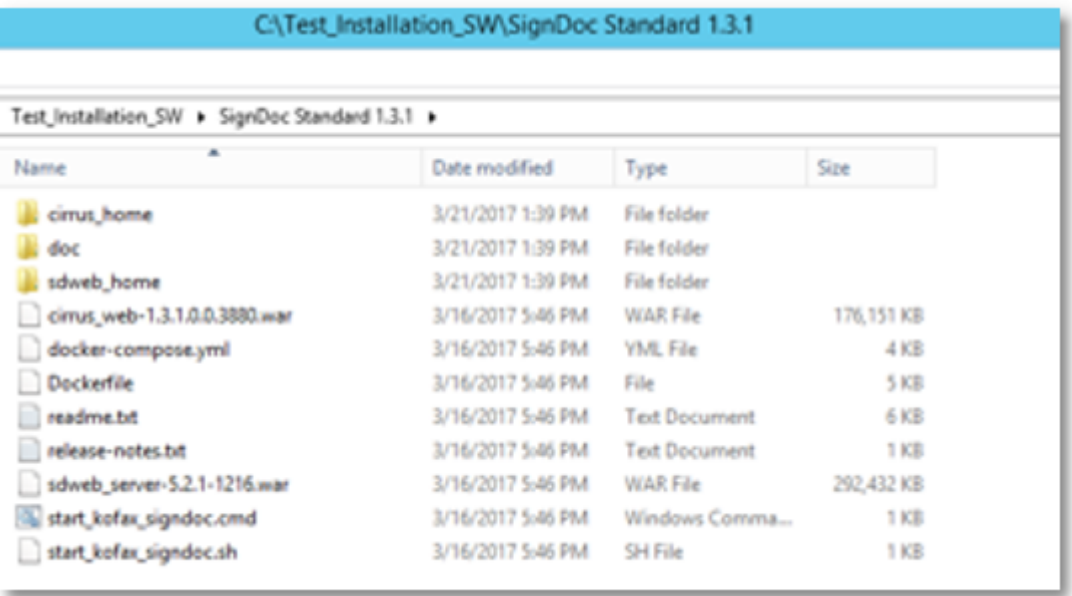

**sdweb\_home** and **cirrus\_home** are configuration directories that also must be installed.

## <span id="page-32-0"></span>**2.5.1 Create SDWEB\_HOME Directory**

Copy the sdweb\_home directory of the SignDoc Standard folder to a suitable location. Make sure that the Tomcat Service has write access to this directory and all its sub directories.

This location will be referenced as:

%SDWEB\_HOME%

%SDWEB\_HOME%="C:\SignDoc Standard\sdweb\_home"

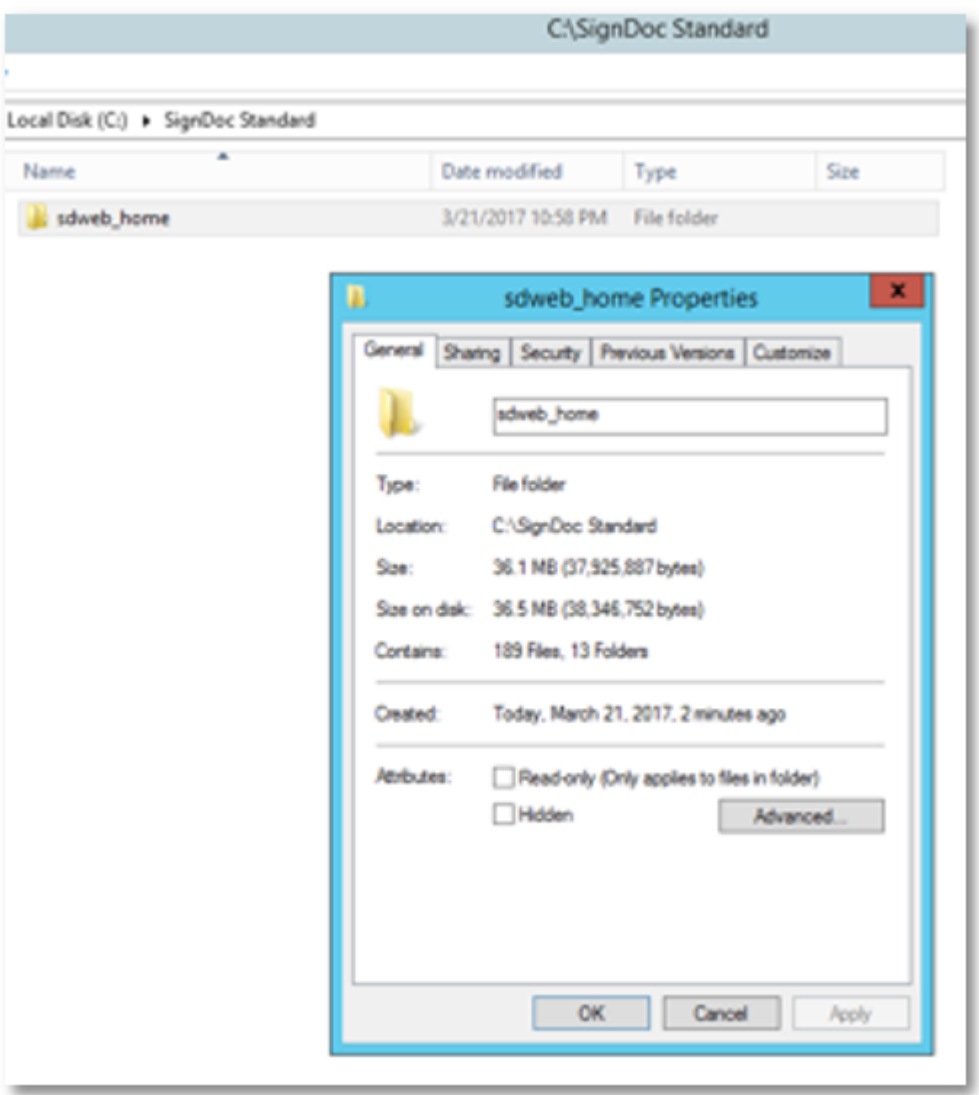

### <span id="page-33-0"></span>**2.5.2 Create CIRRUS\_HOME Directory**

Copy the cirrus\_home directory of the SignDoc Standard folder to a suitable location. Make sure that the Tomcat Service has write access to this directory and all its sub directories.

This location will be referenced as:

%CIRRUS\_HOME%

%CIRRUS\_HOME%="C:\SignDoc Standard\cirrus\_home"

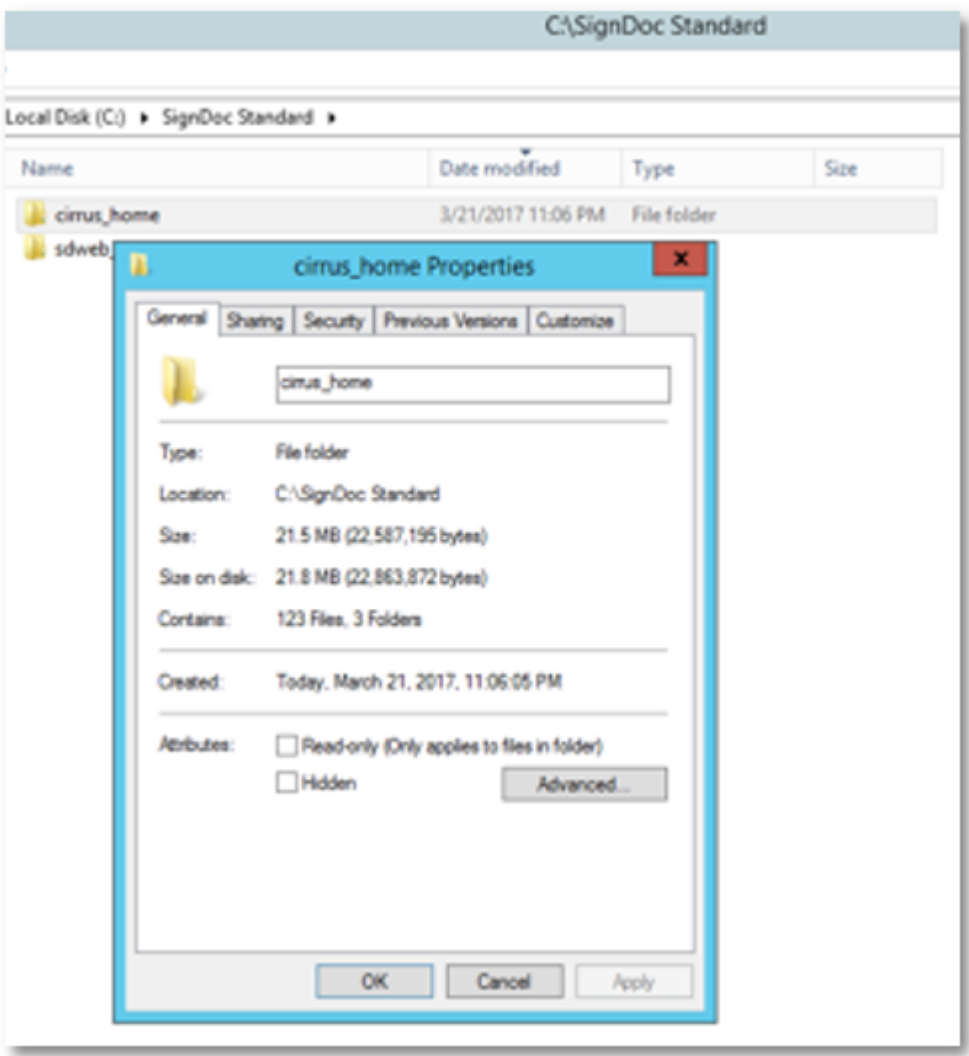

## <span id="page-34-0"></span>**2.5.3 Install SignDoc Web Application**

Copy the sdweb\_server-\*.war (for example sdweb\_server-5.2.1-1216.war) file to % CATALINA\_HOME%\webapps. Rename the file to sdweb.war.

%CATALINA\_HOME%="C:\Program Files(x86)\Apache Software Foundation\Tomcat 8.5" Define %CATALINA\_HOME% in your scripts or set it as system variable.

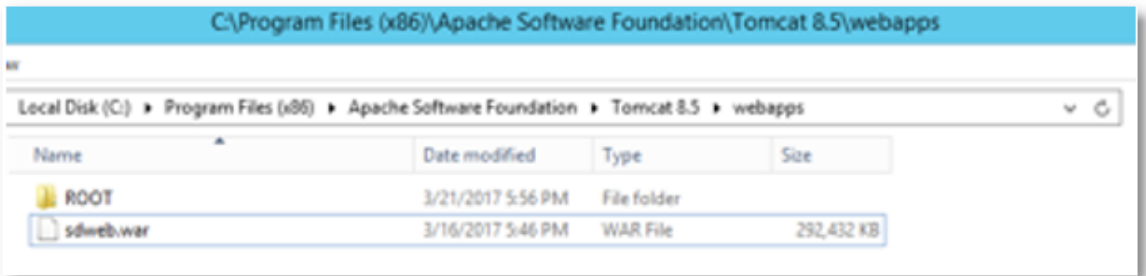

#### <span id="page-35-0"></span>**2.5.4 Install Cirrus Application**

Copy the cirrus\_web-\*.war (for example cirrus\_web-1.3.1.0.0.3880.war) file to % CATALINA\_HOME%\webapps. Rename the file to cirrus.war.

#### **Example**

%CATALINA\_HOME%="C:\Program Files(x86)\Apache Software Foundation\Tomcat 8.5" If not yet done, define %CATALINA\_HOME% in your scripts or set it as system variable.

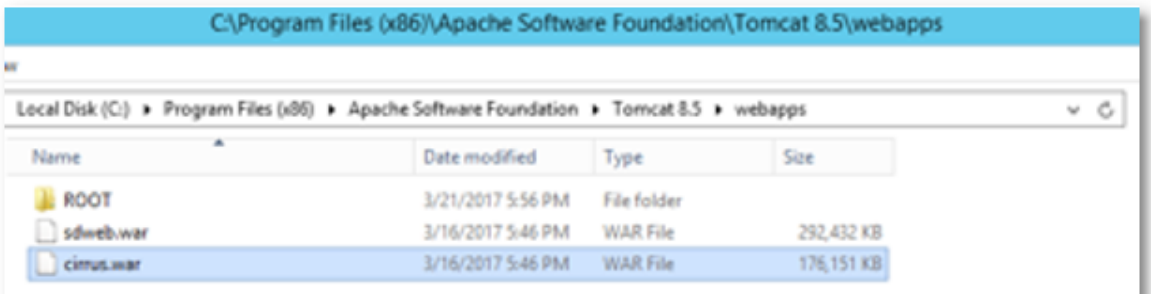

#### <span id="page-35-1"></span>**2.5.5 Set System Environment Variables**

#### **SDWEB\_HOME=%SDWEB\_HOME%**

Replace %[SDWEB\\_HOME](#page-32-0)% with the real path. See also chapter: Create SDWEB\_HOME **[Directory](#page-32-0)** 

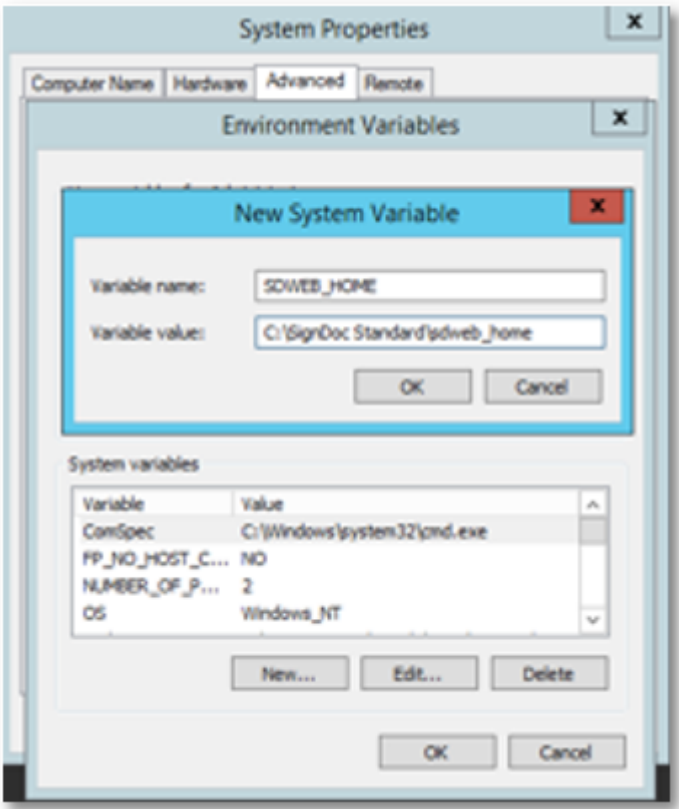

#### **CIRRUS\_HOME=%CIRRUS\_HOME%**

Replace %[CIRRUS\\_HOME](#page-33-0)% with the real path. See also chapter: <u>Create CIRRUS\_HOME</u> **[Directory](#page-33-0)** 

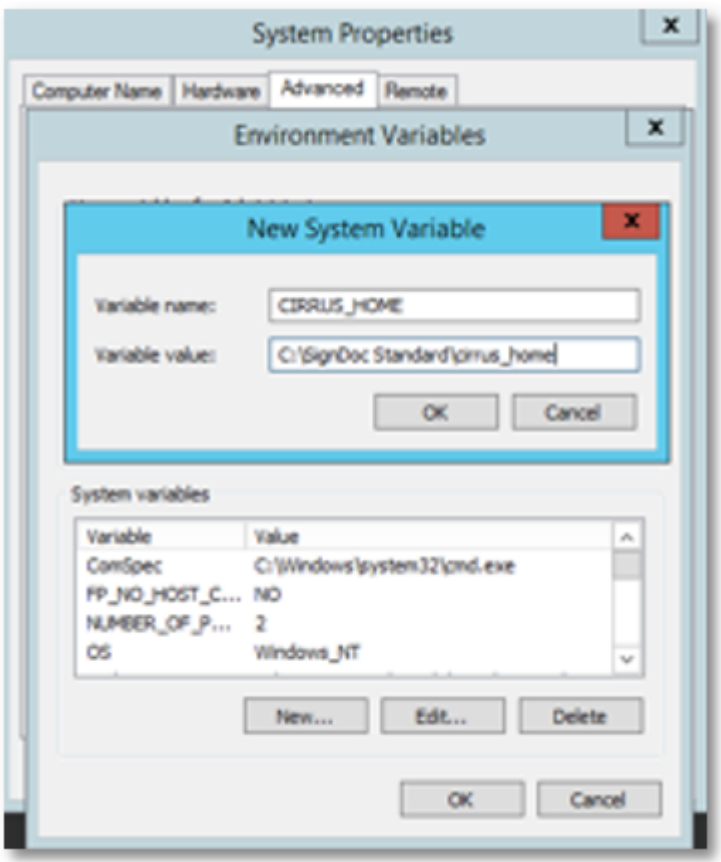

Extend the PATH Environment variable:

PATH=%PATH%;**%CATALINA\_HOME%\webapps\sdweb\WEB-INF\lib\native\Win64**

Replace %CATALINA\_HOME% with the real path of the Tomcat installation.

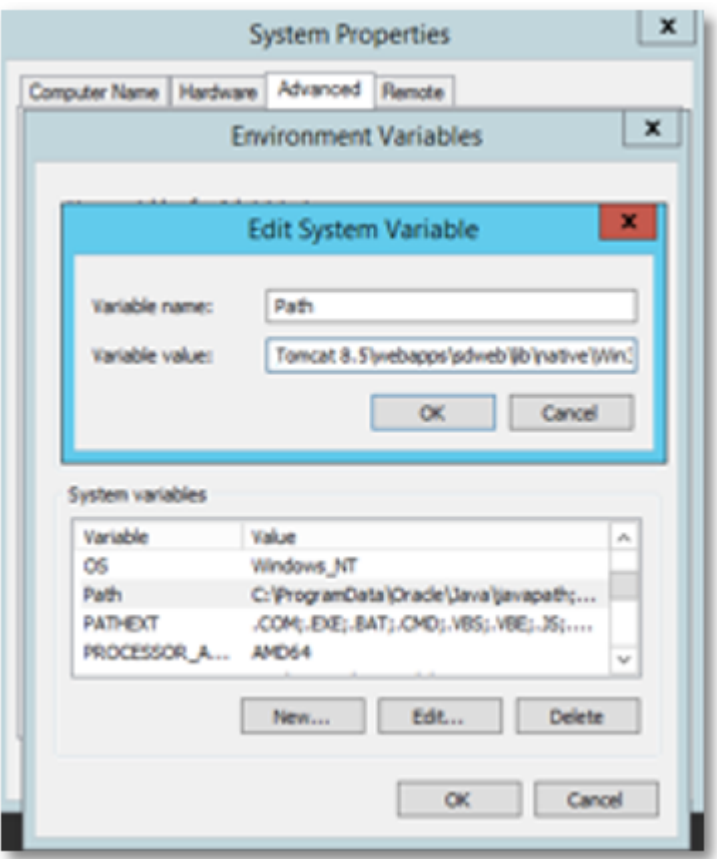

### <span id="page-38-0"></span>**2.5.6 Start the Tomcat Service**

On 1st start of the Tomcat Service waitat least 1 minute.

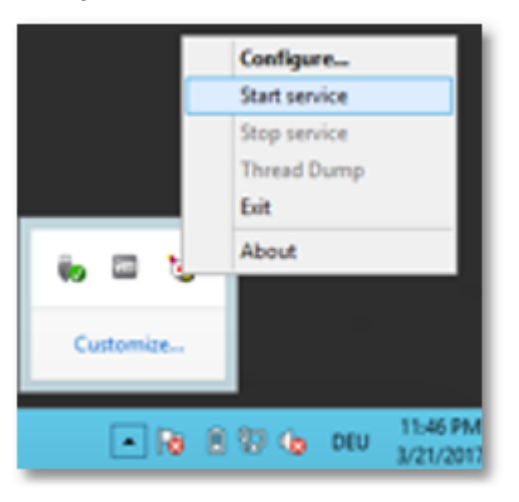

## <span id="page-39-0"></span>**2.5.7 Open SignDoc Standard Portal Page**

Open:

http://localhost:8080/cirrus

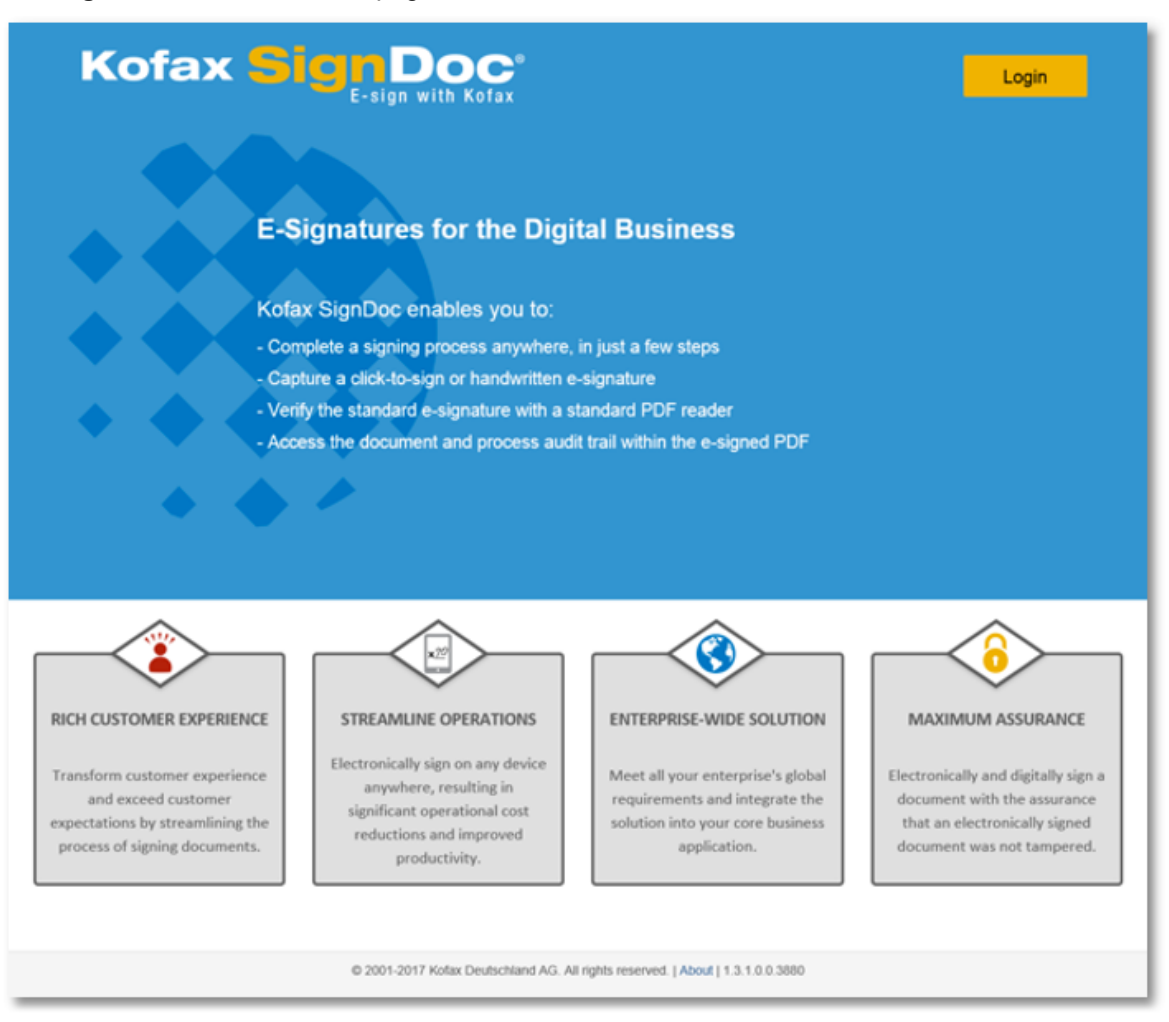

The **SignDoc Standard Portal** page should be visible.

#### <span id="page-40-0"></span>**2.5.8 Open SignDoc Web Page**

Open:

http://localhost:8080/sdweb

A page with a broken image link should be visible.

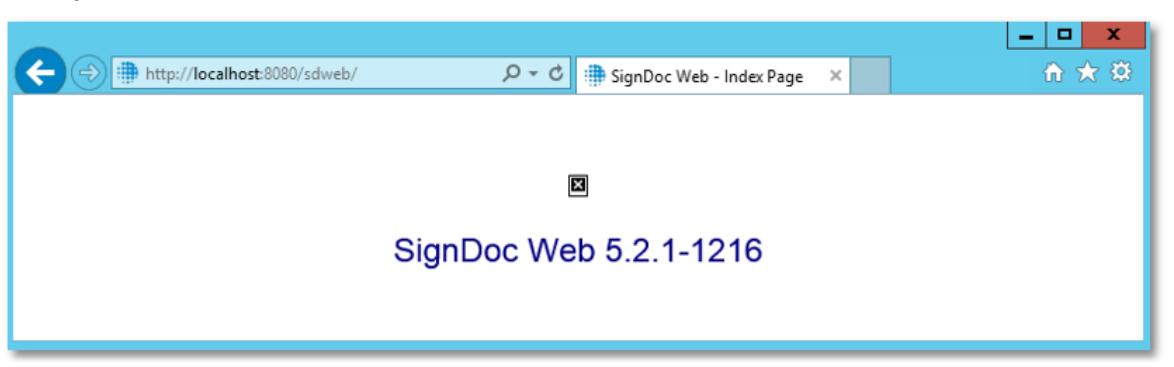

## **NOTE**

In case no broken image is displayed please verify your %PATH% settings. If the %PATH% settings are incorrect the company logo is shown shortly followed by a HTTP 500 error.

#### **Example**

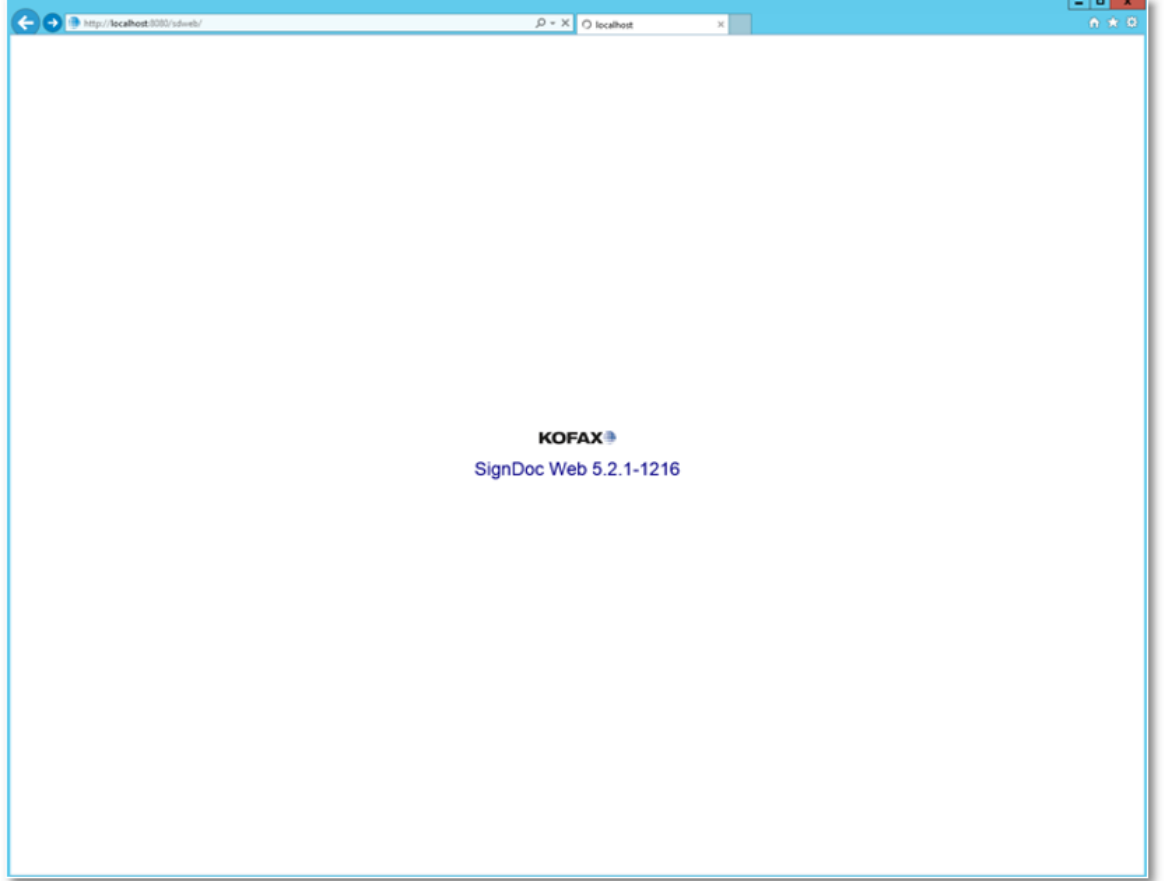

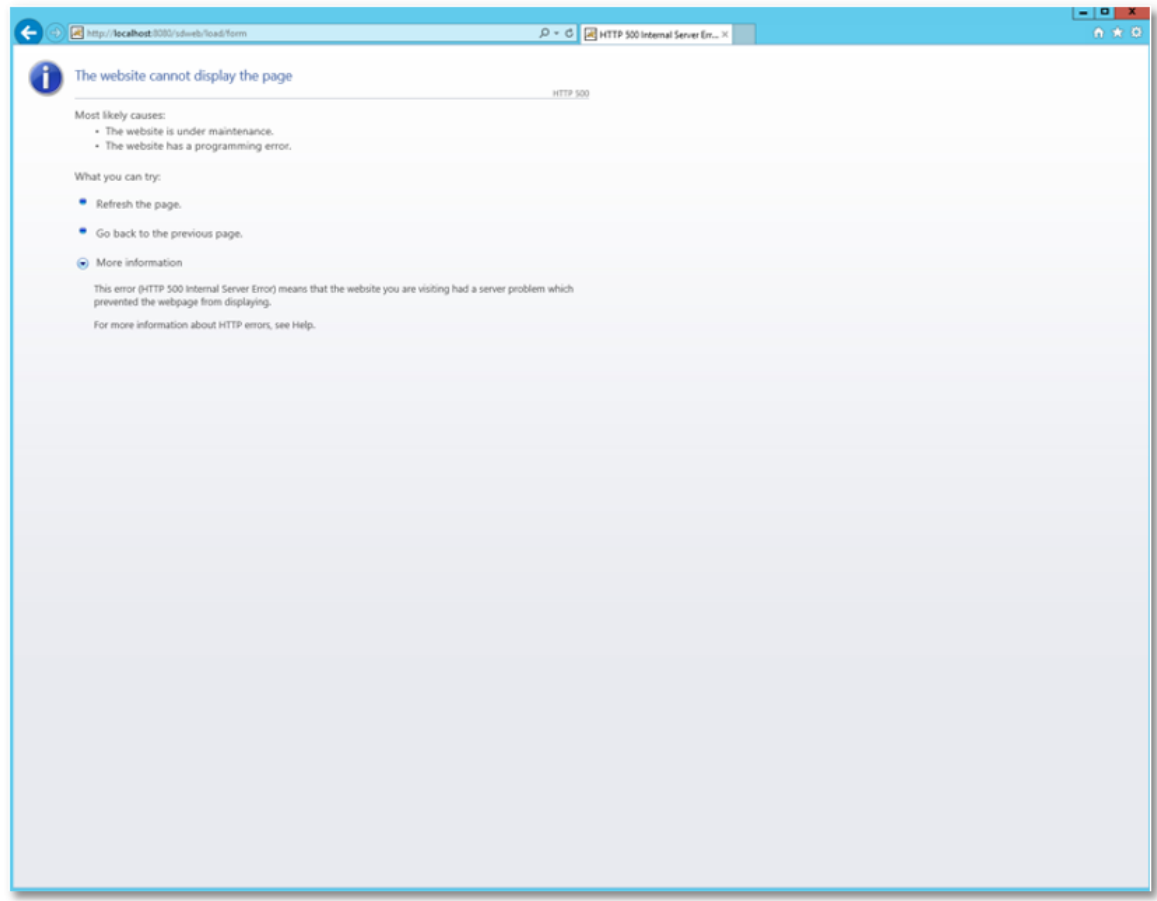

### <span id="page-42-0"></span>**2.5.9 Stop the Tomcat Service**

**Example**

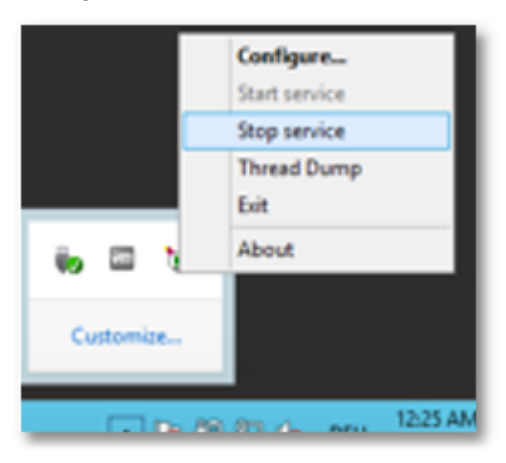

## <span id="page-43-0"></span>**2.6 Configure SignDoc Standard**

The following explains the manual steps to configure SignDoc Standard. Additionally we provide a configuration tool. See [Additional](#page-46-1) Tools.

### <span id="page-43-1"></span>**2.6.1 Configure URLs**

### **IMPORTANT NOTE**

The file sdweb\_config.groovy **must** be encoded in UTF-8.

When sdweb config.groovy is encoded in UTF-8 BOM will result in an Internal Server Error (00001) shown in sdweb.log.

If you test the encoding in browser using calling <server>:<port>/sdweb/about page following will be displayed "It is not allowed to access the requested page!"

There are 2 types of URLs.

#### **SPEC\_EXTERNAL\_SERVER\_URL**

This is the server's URL how users access the system. This is especially important, if a reverse proxy or load balancer is used.

#### **Example**

http://mykofaxsigndoc.com

## **NOTE**

In this guide we do not use a reverse proxy thus SPEC\_EXTERNAL\_SERVER\_URL is simply the DNS name of the computer plus port.

#### **Example**

http://mycomputer.mycompany.com:8080

It can also be http://localhost:8080, if the system is accessed only on the local computer)

#### **Example**

In our sample installation on one machine we replace SPEC\_EXTERNAL\_SERVER\_URL with http://localhost:8080 in cirrus.properties and sdweb\_config.groovy.

#### **SPEC\_INTERNAL\_SERVER\_URL**

This is the server's URL how the application modules access the other modules. This is usually localhost plus port.

#### **Example**

http://localhost:8080

In our sample installation on one machine we replace SPEC INTERNAL\_SERVER\_URL with http://localhost:8080 in cirrus.properties and sdweb\_config.groovy.

Open %SDWEB\_HOME%\conf\sdweb\_config.groovy and %CIRRUS\_HOME% \conf\cirrus.properties in a text edit and replace all occurrences of SPEC\_EXTERNAL\_SERVER\_URL and SPEC\_INTERNAL\_SERVER\_URL with the correct values.

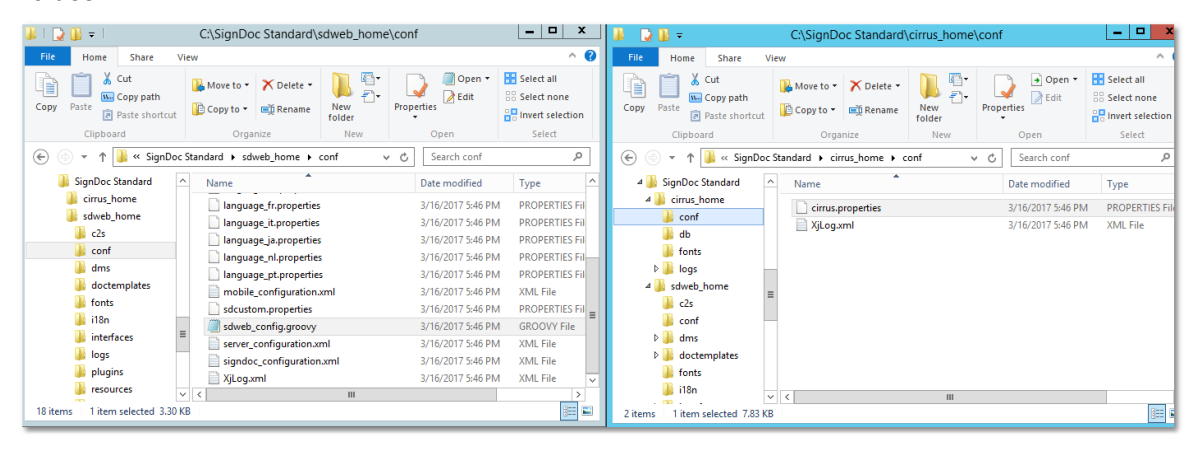

#### <span id="page-44-0"></span>**2.6.2 Configure Database Connection**

- 1. Open %CIRRUS\HOME%\conf\cirrus.properties in a text editor.
- 2. Navigate to the DATABASE SETTINGS section and uncomment the configuration lines just below the MS-SQL Server Example.
- 3. There are multiple placeholders that must be replaces with real data.

SPEC\_MSSQL\_SERVER -> DNS name of the MS-SQL Server

SPEC\_MSSQL\_PORT -> TCP port number

SPEC\_MSSQL\_DATABASE ->The database name

SPEC\_JDBC\_USERNAME -> User name to access the database

SPEC\_JDBC\_PASSWORD -> Password to access the database

#### **Example**

Using our example values of this guide, this would result in:

```
cirrus.spring.profiles.active=prod,ds_mssql,tx_jpa,tx_jms,ds_basic,jp
  a openjpa,db populate,acl populate, jms basic, jms activemq, acl perm
   ission, acl authorization, swagger
jdbc.driverClassName=net.sourceforge.jtds.jdbc.Driver
# replace <sql-node> with localhost when following the sample
jdbc.url=jdbc:jtds:sqlserver://<sql-node>:1433/signdoc
jdbc.username=signdoc
jdbc.password=2beChanged!
```
### <span id="page-45-0"></span>**2.6.3 Configure Email Settings**

SignDoc Standard requires a reliable SMTP server to be able to send out notifications, invites and Signing Packages.

Open %CIRRUS\HOME%\conf\cirrus.properties in a text editor.

Navigate to the EMAIL SETTINGS section and configure the SMTP properties that are required to access the mail server. There are examples for mailcatcher, a simple email relay and an TLS based configuration that is usable with AWS-SES.

Sample using mailhog as mail application:

```
############################
# A local SMTP service (mailhog)
# To use start a mailcatcher service
# MailHog: https://github.com/mailhog
# MailHog requires no installation an can be downloaded here:
   https://github.com/mailhog/MailHog/releases
mail.smtp.host=localhost
mail.smtp.port=8025
mail.smtp.user=dont_reply@mailhog
mail.smtp.from=dont_reply@mailhog
# Do not set a password if the server supports no authentication
#mail.smtp.password=
############################
```
[optional] Send Startup email

SignDoc Standard can send an email to a predefined email address every time it starts. Look for cirrus.startup.email and set a valid email address that will be notified whenever the server is started.

#### <span id="page-45-1"></span>**2.6.4 Start the Tomcat Service**

**Example**

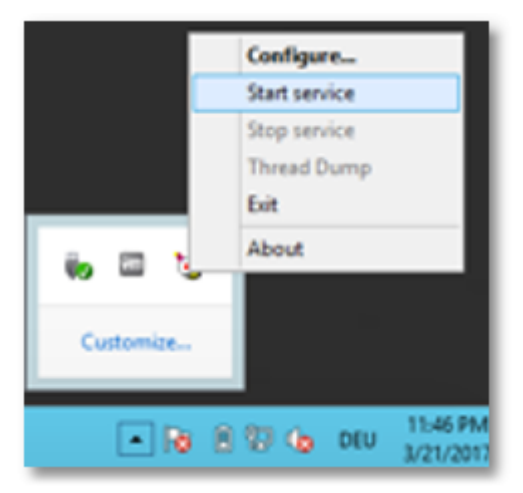

### <span id="page-46-0"></span>**2.6.5 Open the Administration Center**

Open the URL of the **Administration Center** to create accounts and users:

http[s]://<server>/cirrus/admin-center

For this guide this is:

http://*<app-node>:8080*/cirrus/admin-center

#### **Example**

When

<app-node> is localhost

#### the URL is

http://localhost:*8080*/cirrus/admin-center

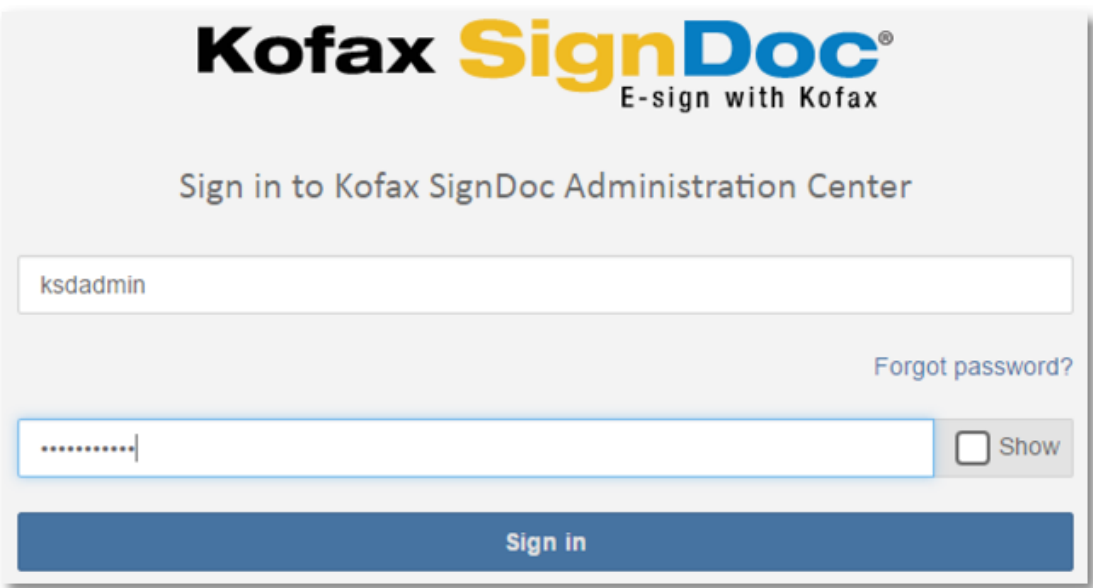

Please continue with the *Kofax SignDoc - Server Administrator's User Guide* to create accounts and users.

## <span id="page-46-1"></span>**2.7 Additional Tools (optional)**

#### **tools/setup\_config\_files.cmd**

This command file sets the most important information of the different configuration files. It will use the files %CIRRUS\_HOME%\template\_cirrus.properties and %SDWEB\_HOME% \template\_sdweb\_config.groovy as template for the new config files and will replace specific keywords with predefined values. Note that this tool does not handle the mail configuration in % CIRRUS HOME%\cirrus.properties.

Specifically, it sets the values of these placeholder keywords: SPEC\_EXTERNAL\_SERVER\_URL SPEC\_INTERNAL\_SERVER\_URL SPEC\_MSSQL\_SERVER SPEC\_MSSQL\_PORT SPEC\_MSSQL\_DATABASE SPEC\_JDBC\_USERNAME SPEC\_JDBC\_PASSWORD SPEC STARTUP EMAIL

#### **Usage**

- Open the Setup config files.cmd with a text editor. Optional: Have a look at the script code.
- · Look at the section between "rem configuration property values start" and "rem configuration property values - end".
- · Adjust the values in this section as they are needed for your environment.
- · Save the file.
- · Before executing the file, be sure that the SDWEB\_HOME and CIRRUS\_HOME environment variables are set correctly.
- · Execute the file. Before the configuration files are newly written, a backup copy (filename ends with backup) will be created.

## <span id="page-47-0"></span>**3 Advanced Installation**

Integrate with Kofax [TotalAgility](#page-47-1) [Authentication](#page-49-0) LDAP CSRF [Protection](#page-52-0) via Header Matching

## <span id="page-47-1"></span>**3.1 Integrate with Kofax TotalAgility**

To successfully connect Kofax SignDoc to Kofax TotalAgility the below parameters need to be set in the **cirrus.properties** file.

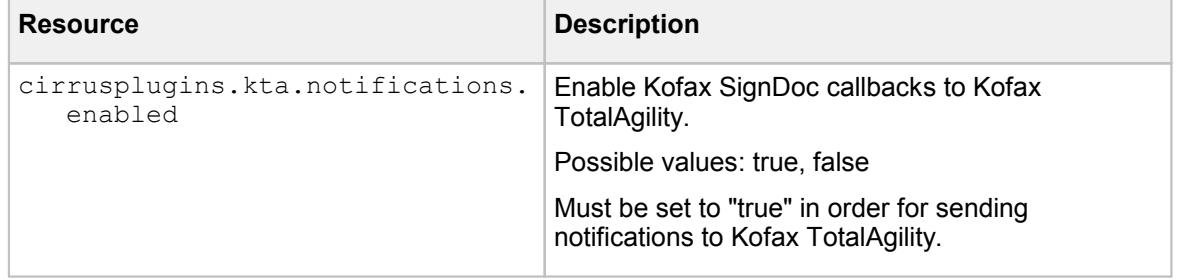

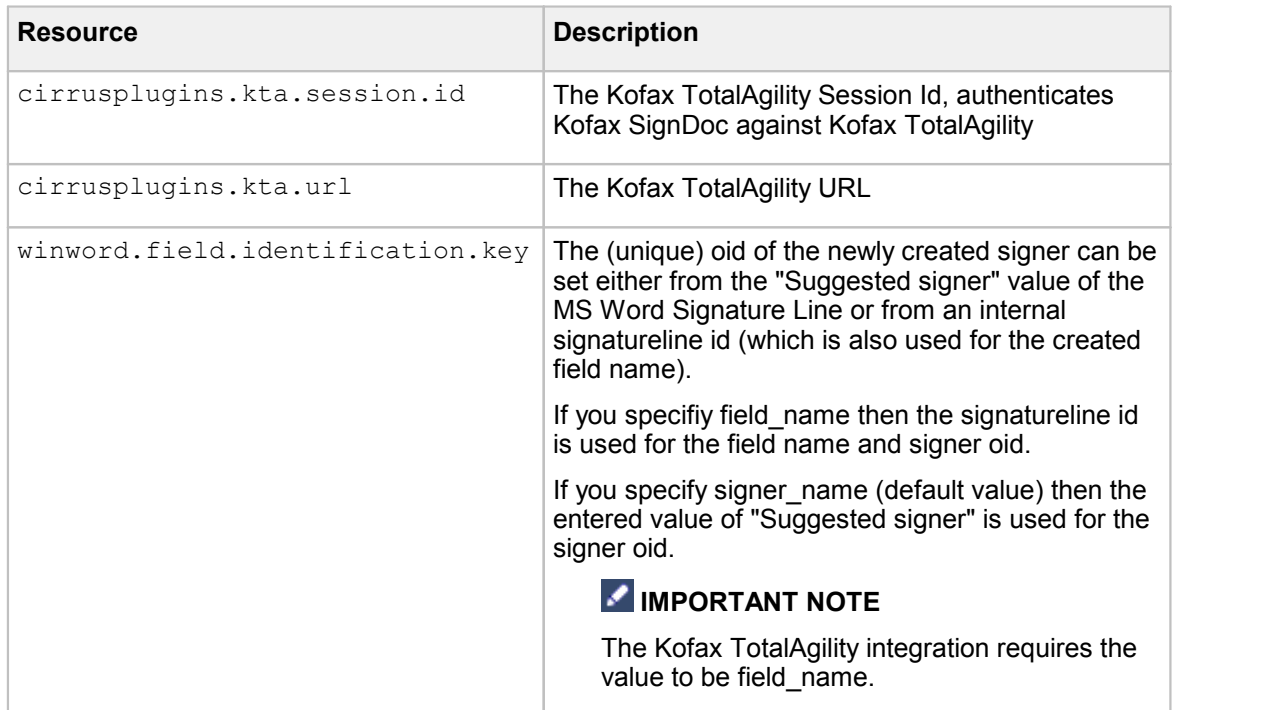

## **IMPORTANT NOTE**

- 1. When using a Kofax SignDoc package template together with Kofax TotalAgility it needs to have a signer included.
- 2. When using a PDF document which already has signature fields they all have to have an associated signer. If they remain assigned to "Any", they will not be visible to Kofax TotalAgility.

#### <span id="page-48-0"></span>**Kofax TotalAgility Account Specific Configuration**

With Kofax SignDoc 1.3 the Kofax TotalAgility link configuration can be set in two ways:

- · The same way as in Kofax SignDoc 1.2, by setting the parameters 'cirrusplugins.kta.notifications.enabled', 'cirrusplugins.kta.session.id' and 'cirrusplugins.kta.url' in **cirrus.properties**, or,
- · By using the REST API configuration interface and set the configuration on an account basis.

With Kofax SignDoc 1.2 the whole installation had to be linked with Kofax TotalAgility, or not.

With the second configuration method it is possible to link only individual accounts with the Kofax TotalAgility system, or link individual accounts with different Kofax TotalAgility systems. This is particularly useful in a cloud deployment where different accounts can use different systems, or not be linked to Kofax TotalAgility at all.

To link one account with a Kofax TotalAgility system you have to set following settings via the REST API configuration interface:

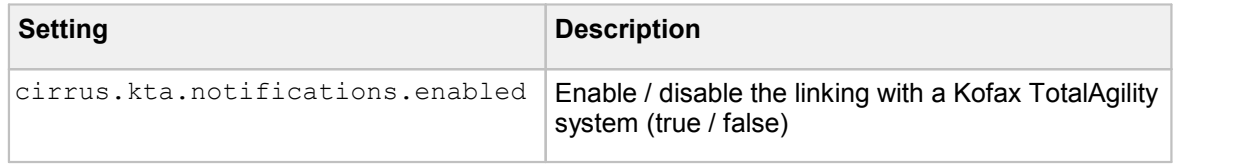

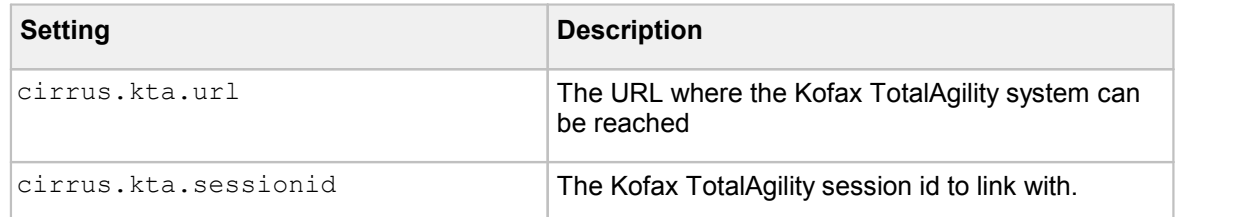

Please refer to the REST API configuration interface documentation in *Kofax SignDoc - Developer's Guide* on how to set the settings. The settings can be set globally for the whole system, if you do not provide an account id, or for a specific account id that you provide as part of your REST request.

Each account can link to a different Kofax TotalAgility system, or to none. The settings take effect immediately and do not need a system reboot.

## <span id="page-49-0"></span>**3.2 Authentication LDAP**

#### **General**

This section describes the specification of the basic authentication via LDAP provided with Kofax SignDoc 1.3.

#### **Prerquisites**

The LDAP support in Kofax SignDoc is not usable and not supported in a multi-tenant environment. Kofax SignDoc maps LDAP user entries to Kofax SignDoc users by the unique email address. A Kofax SignDoc multi-tenant installation requires email addresses only to be unique within a single account.

The user's id is defined by the setting **ldap.user.mail.attr**. It must represent the email address of the user.

Information: This is not a standard LDAP attribute and may have to be added by a system administrator.

#### **Activating LDAP**

LDAP support is activated by setting the property **authentication.provider** to the value **LDAP,CIRRUS**.

## **NOTE**

Activate LDAP only *after* you have created the single account.

#### **Auto creating a user**

If a user logs in and a user with the mail address received from LDAP does not exist, a user is created automatically in Kofax SignDoc. Kofax SignDoc maps LDAP attributes to Kofax SignDoc user attributes. Each name of an LDAP attribute has a default value but can be customized by a Kofax SignDoc property:

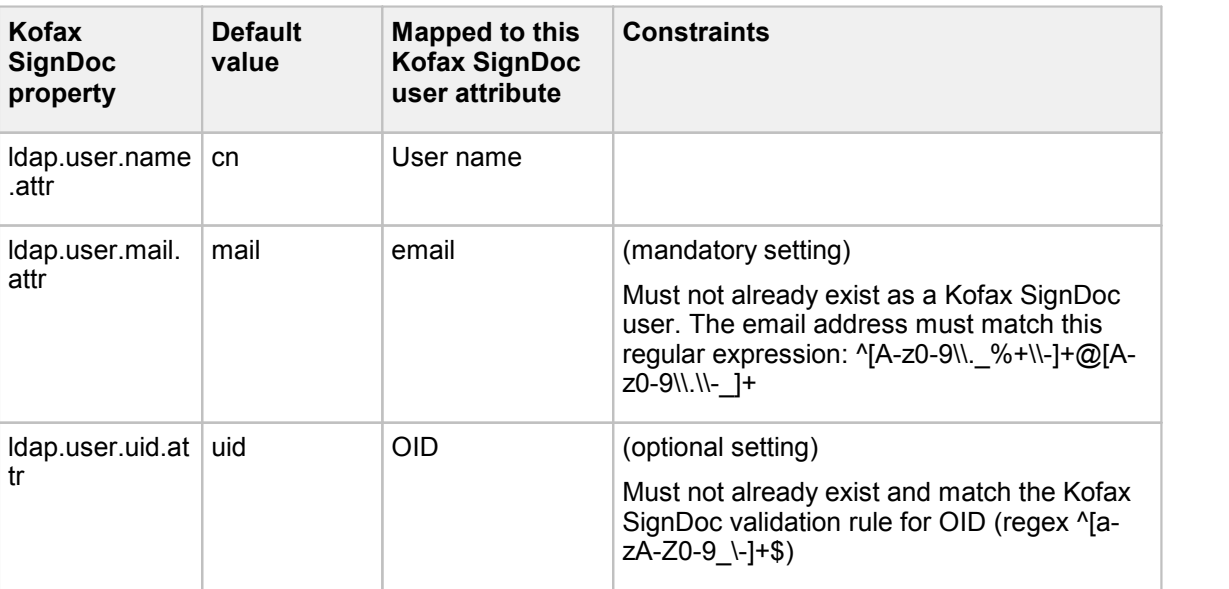

## **NOTE**

If one of the above constraints are violated Kofax SignDoc will report an error and LDAP integration will not work reliably.

#### **Configuration File cirrus.properties**

As usual the default values of LDAP related properties are located in the classpath resource

```
CIRRUS_HOME/conf/cirrus.properties
```
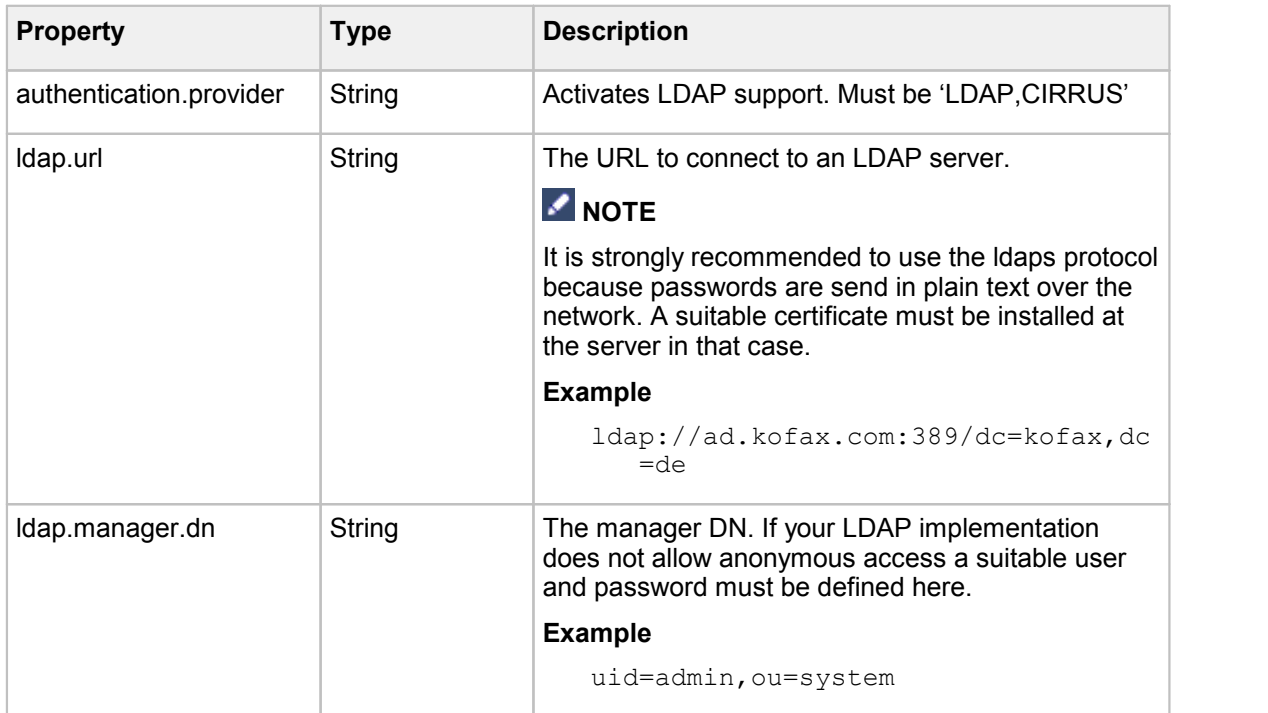

All values can be customized by the **cirrus.properties** file at CIRRUS\_HOME directory.

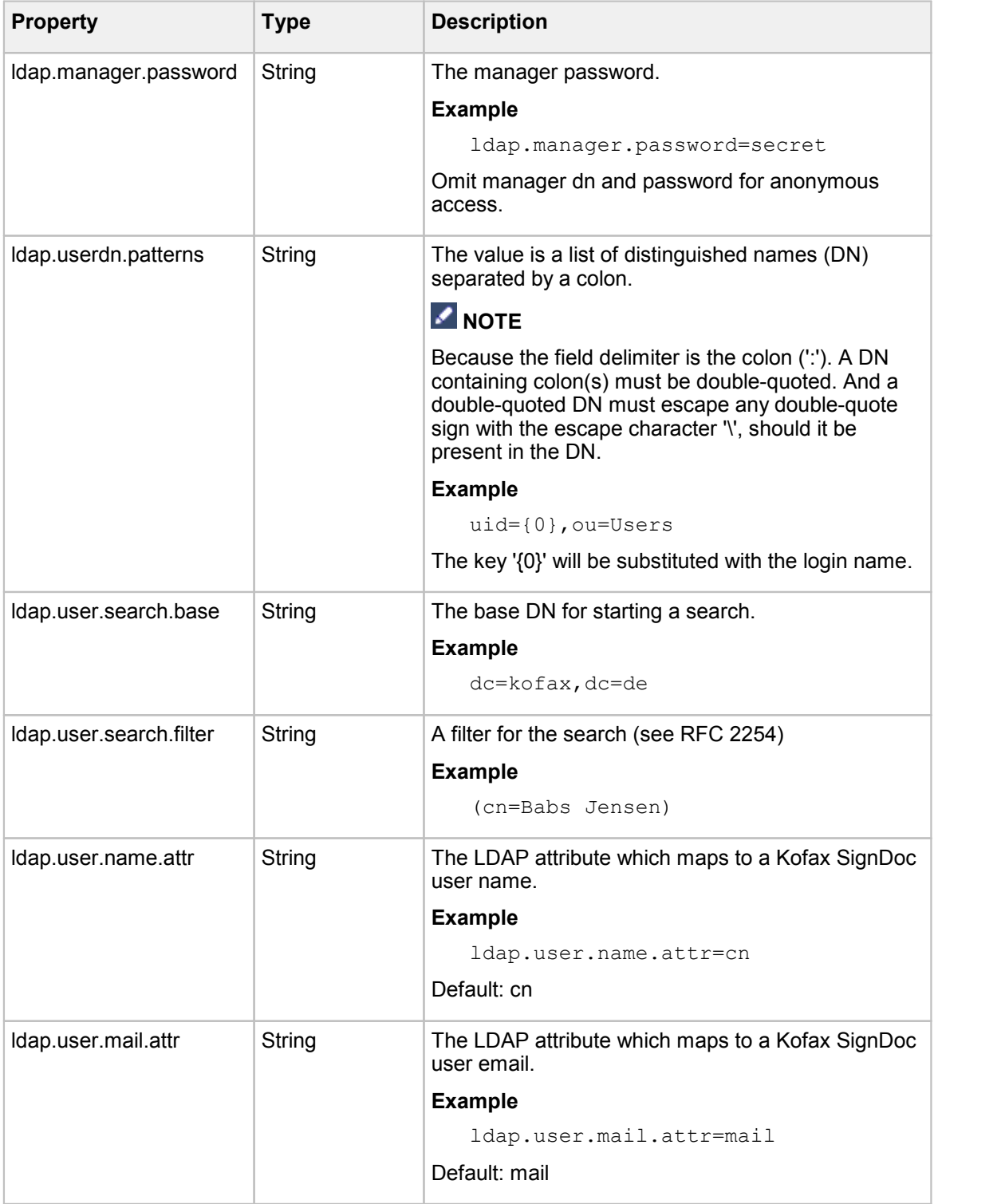

## **NOTE**

Additional "Brute Force Authentication Prevention" is notimplemented if LDAP Authentication is configured.

## <span id="page-52-0"></span>**3.3 CSRF Protection via Header Matching**

Kofax SignDoc 1.3 includes CSRF (cross-site request forgery) attack protection by comparing the referer headers to the machine name Kofax SignDoc is deployed on. For this mechanism to work, the setting 'cirrus.external.url' in **cirrus.properties** file has to be configured with the correct URL your installation will be reachable by. Only requests via this URL will be allowed. Alternative machine names can be rejected, as well as links from other pages that do not match one of the standard entry points.

In case you want do disable CSRF protection you can set:

```
cirrus.csrf.headers.enabled=false
```
in **cirrus.properties** file.

## <span id="page-52-1"></span>**4 Upgrading Kofax SignDoc**

To upgrade an existing Kofax SignDoc 1.2 system to 1.3.0, following steps need to be performed:

- Stop the Kofax [SignDoc](#page-52-3) 1.2 system
- · Backup the [database](#page-53-0) (strongly advised)
- · Deploy the Kofax [SignDoc](#page-53-1) 1.3 files
- · Migrate the database using the built in [migration](#page-53-2) (depending on the configuration, this step can be automatic)
- · Update / change the [configuration](#page-53-3) (if necessary)
- Start the Kofax [SignDoc](#page-54-1) 1.3 system
- · Add additional configuration via the REST [configuration](#page-54-2) interface if needed

To upgrade an existing Kofax SignDoc 1.3.0 system to 1.3.1, following steps need to be performed:

- Stop the Kofax [SignDoc](#page-54-3) 1.3.0 system
- · Back up the [database](#page-54-4)
- · Deploy the Kofax [SignDoc](#page-54-5) artifacts
- · Migrate the [database](#page-54-6)
- · Update / change the [configuration](#page-55-2)
- Start the Kofax [SignDoc](#page-55-3) system
- · Add additional [configuration](#page-55-4)

## <span id="page-52-2"></span>**4.1 Upgrade Steps Kofax SignDoc 1.2 to 1.3.0**

<span id="page-52-3"></span>**Stop the Kofax SignDoc 1.2 system**

The upgrade can't be performed while the system is running. Kofax SignDoc 1.2 servers have to be shut down for the upgrade.

#### <span id="page-53-0"></span>**Backup the database**

Even though this step is not strictly necessary we strongly advise you to backup your database. This way you can revert to the previous state in case something goes wrong.

#### <span id="page-53-1"></span>**Deploy the Kofax SignDoc artifacts**

Depending on your installation you would need to extract your files for a local installation, or deploy a Kofax SignDoc Docker container to the location / system of your choice. Please refer to the installation documentation that matches your deployment scheme.

#### <span id="page-53-2"></span>**Migrate the database**

Your system can be configured to either perform an automatic database migration or use a manual procedure. The later is recommended in case of a system that is running more than one server.

In case your system is configured to perform an automatic migration, the database migration will be performed automatically during the first start of the application.

In case your system is configured to perform a manual migration you would need to trigger the database migration now. For a standalone migration you would have to perform the 'flyway migrate' command, a docker container configured with Flyway can perform the migration by calling the 'flyway' entry point with 'flyway migrate'. If Flyway is notincluded in the deliverables, it can be downloaded and installed from www.flywaydb.org.

Please consult **[Database](#page-55-0) Migration section**, depending on the migration deployment you configured with Kofax SignDoc 1.2.

#### <span id="page-53-3"></span>**Update / change the configuration**

The default system configuration changed from Kofax SignDoc 1.2 to 1.3.0. In case you deploy the default configuration files that come with the new system those configuration files should already contain the necessary changes.

If you deploy customized configuration files, you should be aware of the following changes:

- · SignDocWeb to Kofax SignDoc plugin configuration: The signing part of the application interacts with Kofax SignDoc via a set of plugins defined in **sdweb.config.groovy**. If you use a customized **sdweb.config.groovy**, please ensure that the section named 'Cirrus plugin configuration' is included as such and the setting 'cirrus.rest.url' points to the V4 endpoint of the cirrus (KSD) installation.
- · CSRF protection:

The application tries to protect against CSRF attacks by checking request headers. The referer headers need to match the machine name configured for your server. They are checked against the value configured in the 'cirrus.external.url' setting in cirrus.properties. In case this setting is not configured, the CSRF header validation is disabled.

• Kofax SignDoc system linking

In addition to the Kofax SignDoc 1.2 configuration regarding the Kofax Total Agility interface, which allowed you to configure the Kofax TotalAgility link on a global basis, it is now possible to only link individual accounts with Kofax TotalAgility. If this is desired, the Kofax TotalAgility settings have to be removed from **cirrus.properties** and the configuration has to be performed after system start via the REST configuration interface. A description is available in the [Kofax](#page-48-0) TotalAgility Account Specific [Configuration](#page-48-0) section of the manual.

#### <span id="page-54-1"></span>**Start the Kofax SignDoc system**

Start the Kofax SignDoc system as you would do for a normal installation and verify it is running correctly.

#### <span id="page-54-2"></span>**Add additional configuration**

Some new configuration settings can be configured via the REST configuration interface. These settings can be set globally, or on an account basis. This enables you to set some settings for a specific account, or enable / disable a feature on an account basis. The change requires a running system. The settings are effective immediately and do not need a system restart. Please refer to the *Kofax SignDoc - Developer's Guide*, section "Configuration Requests" for a detailed setting description.

• SMS notification

In case you want to use the SMS notification feature to enable two factor signer authentication, you can enable the appropriate plugin via the REST interface. Please refer to the *Kofax SignDoc - Developer's Guide*, section "Configuration Requests" on how to do so. The SMS server can be configured globally or different settings can be used for each account.

#### · Kofax SignDoc system linking

The interface to a Kofax TotalAgility system can be configured on an account specific basis. Thus only individual accounts can be linked to a Kofax TotalAgility system (as opposed to the whole installation in Kofax SignDoc 1.2).

## <span id="page-54-0"></span>**4.2 Upgrade Steps Kofax SignDoc 1.3.0 to 1.3.1**

#### <span id="page-54-3"></span>**Stop the Kofax SignDoc 1.3.0 system**

The upgrade can't be performed while the system is running. Kofax SignDoc 1.3.0 servers have to be shut down for the upgrade.

#### <span id="page-54-4"></span>**Back up the database**

Even though this step is not strictly necessary we strongly advise you to back up your database. This way you can revert to the previous state in case something goes wrong.

#### <span id="page-54-5"></span>**Deploy the Kofax SignDoc artifacts**

Depending on your installation you would need to extract your files for a local installation, or deploy a Kofax SignDoc Docker container to the location / system of your choice. Please refer to the installation documentation that matches your deployment scheme.

#### <span id="page-54-6"></span>**Migrate the database**

Your system can be configured to either perform an automatic database migration or use a manual procedure. The latter is recommended in case of a system that is running more than one server. In case your system is configured to perform an automatic migration, the database migration will be performed automatically during the first start of the application.

In case your system is configured to perform a manual migration you would need to trigger the database migration now. For a standalone migration you would have to perform the 'flyway migrate' command, a docker container configured with Flyway can perform the migration by calling the 'flyway' entry point with 'flyway migrate'. If Flyway is notincluded in the deliverables, it can be downloaded and installed from [www.flywaydb.org.](#page-54-0)

Please consult Database Migration section, depending on the migration deployment you configured with Kofax SignDoc 1.3.0.

#### <span id="page-55-2"></span>**Update / change the configuration**

The default system configuration changed from Kofax SignDoc 1.3.0 to 1.3.1. In case you deploy the default configuration files that come with the new system those configuration files should already contain the necessary changes.

If you deploy customized configuration files, you should be aware of the following changes:

- · SignDocWeb to Kofax SignDoc plugin configuration. In case the new feature to digitally sign documents by a trusted service provider will be used, the plugin required to contact the TSP has to be added to the list. This is defined in **sdweb\_config.groovy**.
- · REST API versions used.
	- o The current REST API version for SignDoc Web is now v4. Please check the setting **sdweb.rest.url** in **cirrus.properties**.
	- o The current REST API version for Kofax SignDoc (Cirrus) is now v5. Please check **cirrus.rest.url**, or the individual plugin urls in **sdweb\_config.groovy**.

#### <span id="page-55-3"></span>**Start the Kofax SignDoc system**

Start the Kofax SignDoc system as you would do for a normal installation and verify it is running correctly.

#### <span id="page-55-4"></span>**Add additional configuration**

Kofax SignDoc 1.3.1 adds the ability to have documents digitally signed by a trusted service provider. This feature has been implemented as a plugin, letting the user chose which trusted service provider is used on an account basis.

The plugin configuration is done via the configuration API REST interface. Please refer to the TSP plugin configuration section in the *Kofax SignDoc - System Administration* guide for the options available if you want to use this feature.

## <span id="page-55-0"></span>**5 Database Migration**

This chapter describes the database migration mechanism used by SignDoc starting with version 1.1.0.1.

### <span id="page-55-1"></span>**5.1 Overview**

Any product that uses a schema based database and gets past its first version faces the problem of tackling database changes while migrating from one version to another. This includes changes to the database schema, like adding a new column, moving data from a location to another etc. We have not only to adapt the database to the new schema, we also have to migrate the existing data to fit it.<br>Database migrations standardize the way this is done, keeping track of the versions that have been

applied to the data.

## <span id="page-56-0"></span>**5.1.1 Flyway**

SignDoc uses Flyway to standardize database migration scripts. You can read about flyway at [http://flywaydb.org/.](http://flywaydb.org/) In short (please check the Flyway documentation at the website), Flyway uses migrations that are named to a specific schema, containing the version number and description in the file name. It also keeps track of the version the database currently has and all applied changes by creating a database table named schema\_version and recording all migrations it has done.

Since the migration scripts (or migration Java classes) are part of the product, one can always tell what state the database is in and what changes still need to be applied.

Flyway migrations can either be run from the command line, or be integrated into the product itself. When the application starts, it checks the database version and executes any outstanding migrations in the order of their version number, thus bringing the database up to date.

## <span id="page-56-1"></span>**5.2 Flyway Use in SignDoc**

Integration and [Configuration](#page-56-2) Version [Numbers](#page-57-0) Classic [Deployment](#page-57-1) Docker [Deployment](#page-58-0)

#### <span id="page-56-2"></span>**5.2.1 Integration and Configuration**

Flyway is built into SignDoc, starting with release 1.1.0.1. Each time SignDoc is started, it will check if the database is up to date and can run any outstanding database migrations.

Migrations can be configured to run either automatically or manually. Running migrations automatically can be convenient for a classic deployment with a single server, or a test environment with frequent changes. In a cloud environment running multiple servers a manual invocation of the database migration is recommended. This allows for a better control of the process, including the necessary backup and QA steps.

The way migrations are run is controlled by the cirrus.migrations.enabled property:

- true Enables automatic migrations. The application will compare the version currently stored in the database and attempt to migrate it to the one used by the application. It will apply all necessary steps in sequence, without needing confirmation.
- false Disables automatic migrations. The application will compare the version currently stored in the database and refuse to start if it does not match the one used by the application (will throw an exception). The migration step has to be run manually using the command line tool or Docker container.

Regardless of the setting used it is **strongly recommended to perform a database backup** before attempting to migrate the database. Due to the nature of some migration steps and the fact that multiple migration steps are applied during a version update, a database rollback is not possible.

#### <span id="page-57-0"></span>**5.2.2 Version Numbers**

Following schema is used for SignDoc migration version numbers:

```
<ver major>.<ver minor>.<release>.<bugfix>.<hotfix>_<migration sequence>
```
The migration also includes a short textual description. A sample output of the version information is shown below:

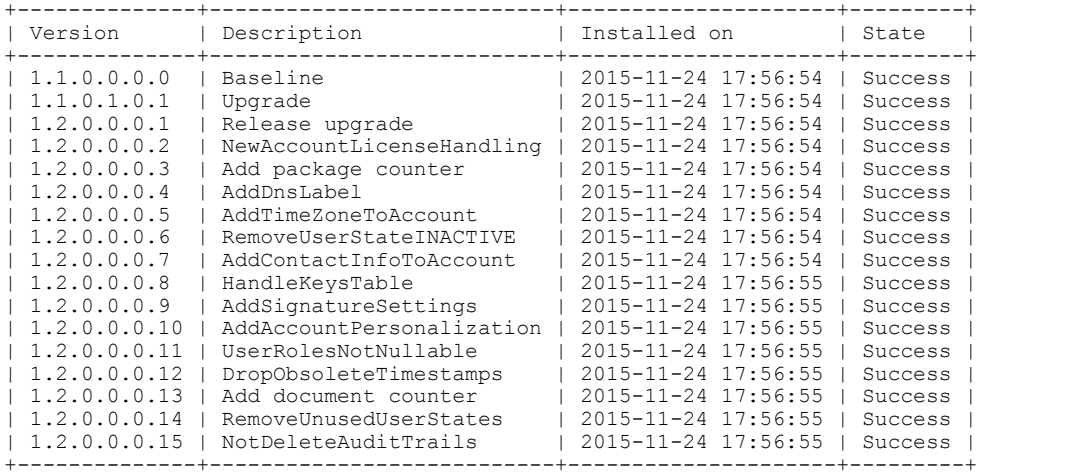

#### <span id="page-57-1"></span>**5.2.3 Classic Deployment**

The classic deployment describes the installation of SignDoc in a servlet container (Tomcat), without the use of Docker containers.

#### <span id="page-57-2"></span>**5.2.3.1 Automatic Migration**

To enable automatic migrations you have to set cirrus.migrations.enabled to true in **cirrus.properties**. SignDoc will check the database version and run pending migrations automatically during system start.

#### <span id="page-57-3"></span>**5.2.3.2 Manual Migration**

If is set to false, SignDoc will only verify if the database has been updated to the current version. Migrations have to be run manualy using the flyway command line tool.

#### <span id="page-57-4"></span>5.2.3.2.1 Command Line Tool

The *flyway* command line tool can be used to query the database version information, check outstanding migrations, perform migrations and clean or repair the database. All necessary information, like database driver, URL, login info, etc. can be given as arguments. A more convenient way is to store them in a configuration file. A sample configuration (**flyway.conf**) is shown below:

```
# Database URL
flyway.url=jdbc:jtds:sqlserver://servername/database name
```

```
# User to use to connect to the database (default: << null>>)
flyway.user=username
# Password to use to connect to the database (default: <<null>>)
flyway.password=password
# Locations starting with filesystem: point to a directory on the
   filesystem and may only contain sql migrations.
flyway.locations=classpath:sql/migration/net_sourceforge_jtds_jdbc_Dr
   iver,classpath:sql/migration/common,classpath:de/softpro/cirrus/db
   /migrations
# Comma-separated list of directories containing JDBC drivers and
   Java-based migrations. (default: <INSTALL-DIR>/jars)
 flyway.jarDirs=<path to flyway>/flyway-3.2.1/jars,<path to cirrus-
   db-<verionnumber> directory>
flyway.jarDirs=/flyway/jars,/tomcat/webapps/cirrus/WEB-INF/lib
# The version to tag an existing schema with when executing baseline.
   (default: 1)
flyway.baselineVersion=1.1.0.0.0_0
# Whether to automatically call baseline when migrate is executed
   against a non-empty schema with no metadata table.
flyway.baselineOnMigrate=true
```
Fields that have to be configured are highlighted yellow.

You can check the status of the database using the command:

flyway info

Migrations can be applied using:

flyway migrate

The *flyway* command line and the flyway web page provide a reference on the available commands and options.

If Flyway is not included in the deliverables, it can be downloaded and installed from www.flywaydb.org.

#### <span id="page-58-0"></span>**5.2.4 Docker Deployment**

In case of a Docker deployment, the complete application environment is packaged inside a Docker container. This includes the migration tool. The default migration setting for a Docker container is false.

#### <span id="page-58-1"></span>**5.2.4.1 Automatic Migration**

If automatic migrations are desired the migration property can be set to true by providing the environment variable

SPEC CIRRUS MIGRATIONS=true

at container start:

```
docker run –e SPEC_CIRRUS_MIGRATIONS=true … softpro/signdoc-
  standard:<version>
```
#### <span id="page-59-0"></span>**5.2.4.2 Manual Migration**

Running migrations manually is the default setting for the Docker container. Migrations can be run by overriding the **flyway.conf** and invoking flyway migrations. It is generally recommended to add a Docker layer to the container that copies the **flyway.conf** file into a configured container version (to set the database URL and credentials). The sample shown above lists the configuration needed for the Docker container (notably the **flyway.jardirs** setting). A configured container can be run using:

docker run –ti softpro/signdoc-standard:<version> flyway <command>

## <span id="page-59-1"></span>**6 FAQ**

#### **General**

- · **Useful logfiles for support requests**
	- o CIRRUS HOME\logs\cirrus.log
	- o CIRRUS HOME\logs\error\{ErrorContext}.log only if error occurred
	- o SDWEB\_HOME\logs\sdweb.log
	- o SDWEB\_HOME\logs\error\{ErrorContext}.log only if error occurred
	- o TOMCAT\_FOLDER\logs\\*.log
	- o Windows Event Log
	- o Firewall Logs
	- o Browser Console Log

#### **Email Settings**

- · **An error occurred sending an email**
	- $\circ$  You specified the wrong server. The server you specified exists, but it is not an SMTP server.
	- $\circ$  You specified the wrong port number. Ask whoever runs the SMTP server what the correct port number is.
	- $\circ$  The server is down. This is usually temporary. If it persists, contact whoever administers the server.
	- $\circ$  Your firewall is blocking the port.
	- $\circ$  Your ISP is blocking the port. This usually affects port 25, and you can often work around it by using port 587, but details depend on your ISP and on the SMTP server's configuration.
	- o You specified TLS, but the server does not support it.

#### **Apache Tomcat**

#### · **Security**

- $\circ$  For a production environment restrict the communication between cirrus and sdweb to local interfaces.
- · **Performance**

 $\circ$  The connector default size in bytes for POST requests is limited to 2 Megabytes, increase the size to handle larger documents by adding the attribute *maxPostSize="52428800"* to the tomcat connector definition.

## <span id="page-60-0"></span>**7 Appendix**

Contact [Information](#page-60-1) **[Trademarks](#page-60-2)** [Copyright](#page-60-3) Notice

## <span id="page-60-1"></span>**7.1 Contact Information**

The Kofax technical support team will be happy to assist you.

If you need support with regards to purchased Signature products please contact us via Kofax Customer Portal:

<https://techsupport.kofax.com>

## <span id="page-60-2"></span>**7.2 Trademarks**

- · SignDoc, SignPlus, FraudOne, SignWare, SignInfo, SignCheck, SIVAL, SignPad, SignSecure are registered trade marks of Kofax Inc. or its affiliates – all rights reserved.
- · All other brand and product names can be trademarks, service marks or other intellectual property of the respective owners who reserve all related rights.

## <span id="page-60-3"></span>**7.3 Copyright Notice**

© 2017 Kofax. All rights reserved.

Kofax is a trademark of Kofax Inc., registered in the U.S. and/or other countries. All other trademarks are the property of their respective owners. No part of this publication may be reproduced, stored, or transmitted in any form without the prior written permission of Kofax.

# **Index**

## **A**

account specific configuration [48](#page-47-1) advanced installation [48](#page-47-0) authentication LDAP [50](#page-49-0)

## **C**

classic deployment [58](#page-57-1) automatic migration [58](#page-57-2) manual migration [58](#page-57-3) configuration account specific [48](#page-47-1) CSRF protection header matching [53](#page-52-0)

## **D**

database migration [56](#page-55-0) docker deployment [59](#page-58-0) automatic migration [59](#page-58-1) manual migration [60](#page-59-0)

## **F**

Flyway [57](#page-56-0) configuration [57](#page-56-2) integration [57](#page-56-2)

## **H**

header matching CSRF protection [53](#page-52-0)

## **I**

integrate with Kofax TotalAgility [48](#page-47-1)

## **K**

Kofax SignDoc upgrading [53](#page-52-1)

## **L**

LDAP authentication [50](#page-49-0)

## **S**

steps upgrading [53](#page-52-2)

## **U**

upgrading Kofax SignDoc [53](#page-52-1) steps [53](#page-52-2)